# Tkinter编程代码实例

Jcodeer, Zhang

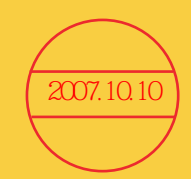

''''

#### 前言

 这系列教程完全以代码的形式来写的,目标是:读者看代码和注释就可以理解代码的意 思。虽然作者力求在每个例子中做到功能尽量少,代码尽量的简洁,但为了演示某个功能, 不得不添加了一些额外的内容,如有疑问,请参考:

《An Introduction To Tkinter》: 这是介绍 Tkinter 我见过最全的一本书了 http://docs.python.org/lib/tkinter.html: python 模块中介绍关于 Tkinter 编程的入门级教程。 http://www.tcl.tk/: Tk 的官方网站, 最权威 Tk 资料。

本书面向的读者对象:

- 1. 熟悉 python 语言的基础,如果还没有,先看一下 python 的教程吧,英文官方 (http://docs.python.org/tut/tut.html);
- 2. 对界面编程有一定的了解,知道基本的概念就可以了;
- 3. 对 Tk 有兴趣,别以为她是已经过时的技术,如果丧失了学习的兴趣,那肯定无法完成 了;
- 4. 不要以 Ctrl+C/Ctrl+V 的方式使用本教程(虽然它可以这样直接运行), 自己输入!你会发 现自己原来也会犯这样或那样的错误;
- 5. 安装了 python2.5 且确认安装了 Tkinter 模块(默认就安装了,如果你没有强制的把它去 掉的话), 下载 python2.5 (http://www.python.org/download/);
- 6. 如果在阅读教程中有不明白的,不要强迫自己,直接跳过去,继续下一个内容,各个章节 内容关联不大。

本书的写作特点:

- 1. 他不是一本经过文字润色的文章,全部是代码,作者在必要的时候使用注释来解释;
- 2. 以组件为章节进行介绍,每个组件又分为不同的例子,各个例子可以单独使用,分别使 用序号标注;
- 3. 各个例子的使用"注释+序号"的格式表示开始,下一个例子的开始为上一个例子的结 束;
- 4. 全部使用结构化编程(SP),没有面向对象(OO)的概念;
- 5. 基本上包含了 TKinter 的所有的控件,根据每个控件的使用方法,选择性的介绍了其属 性和方法,没有全部介绍,全部的介绍查看 Tkinter 的官方参考 (http://www.pythonware.com/library/tkinter/introduction/);
- 6. 例子不是百分百的完美,甚至有的例子没有按照 Tkinter 参考的描述完成,原因由于作 者没有看懂:-(
- 7. 参考书籍:http://www.pythonware.com/library/tkinter/introduction/,如有冲突以 Tkinter 参 考为准

阅读顺序:

 我在写这些代码时参考的是 http://effbot.org/tkinterbook/tkinter-index.htm 上的章节来写 的,但顺序有所不同,自己感觉简的或是与其它组件联系不大的组件先进行介绍,先后顺序 就是这本书的章节先后顺序,建议从前至后进行阅读。

问题与反馈:

如果在练习中有疑问或问题欢迎与我联系,一起讨论学习 Tkinter。

作者联系方式:

 $\mathbf{m}$ 

博客:<http://jcodeer.cublog.cn/> 电邮:[jcodeer@126.com](mailto:jcodeer@126.com) MSN:[jcodeer@hotmail.com](mailto:jcodeer@hotmail.com)

> Jcodeer,Zhang 于北京 2007 年 10 月 9 日

初步结果

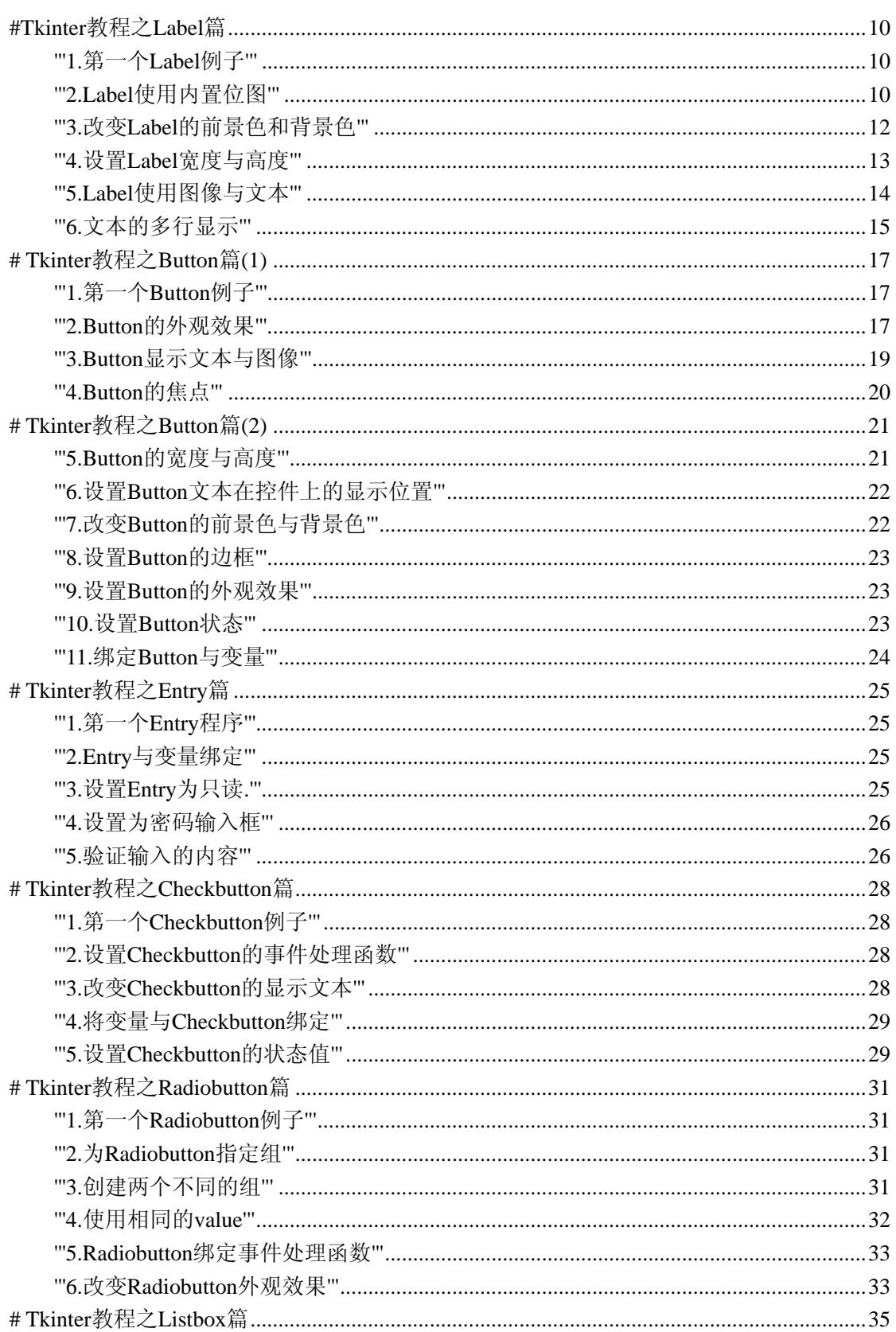

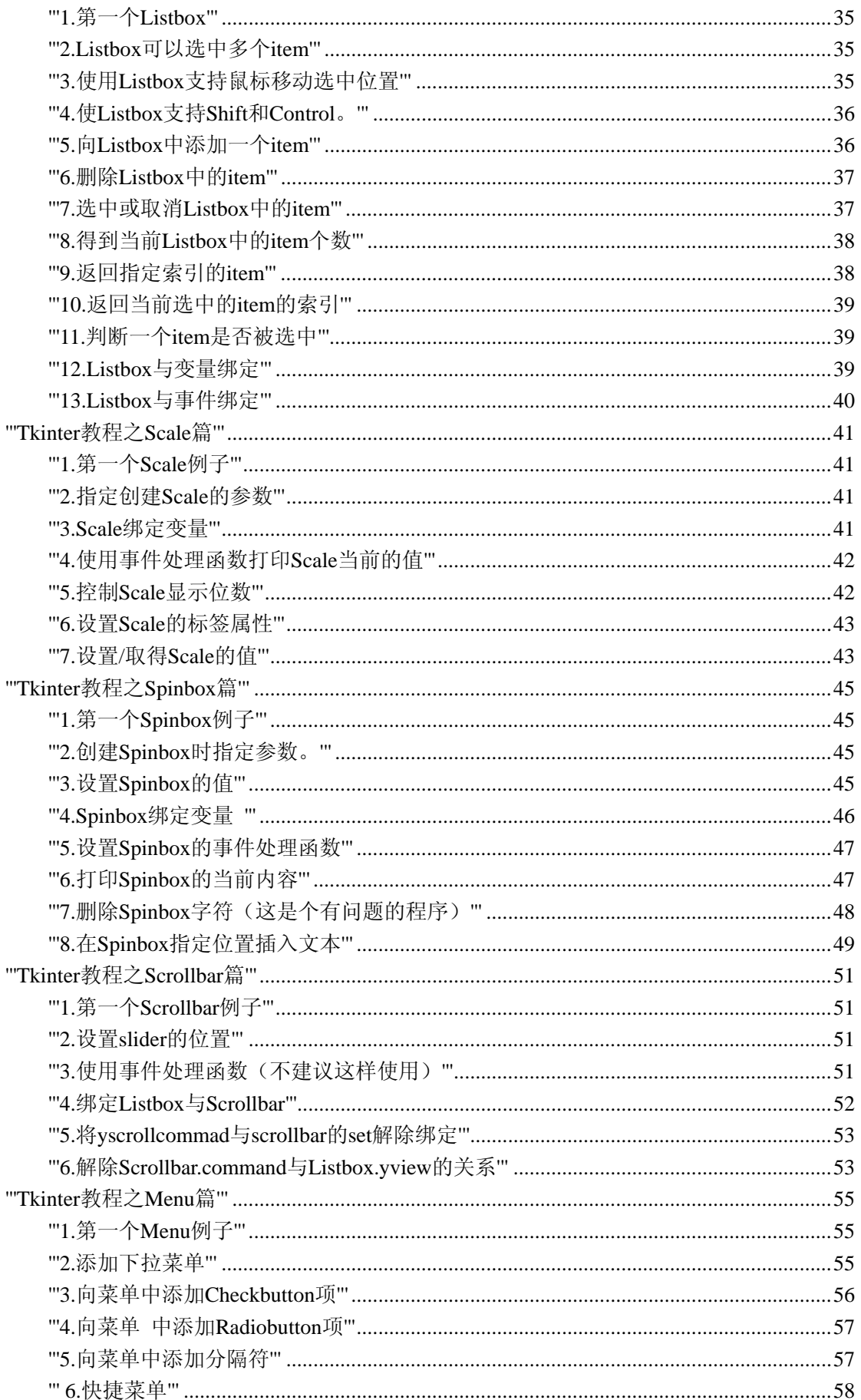

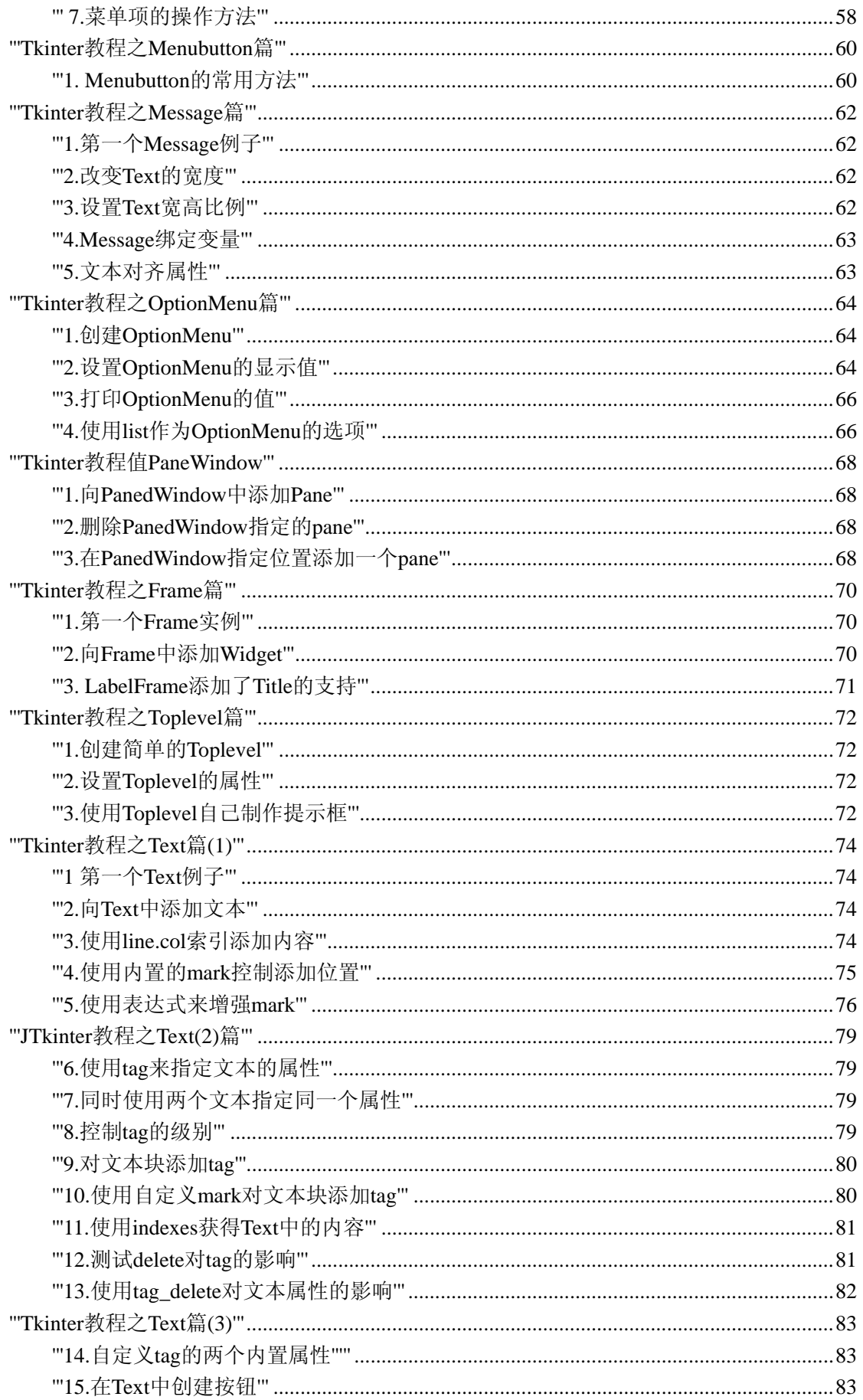

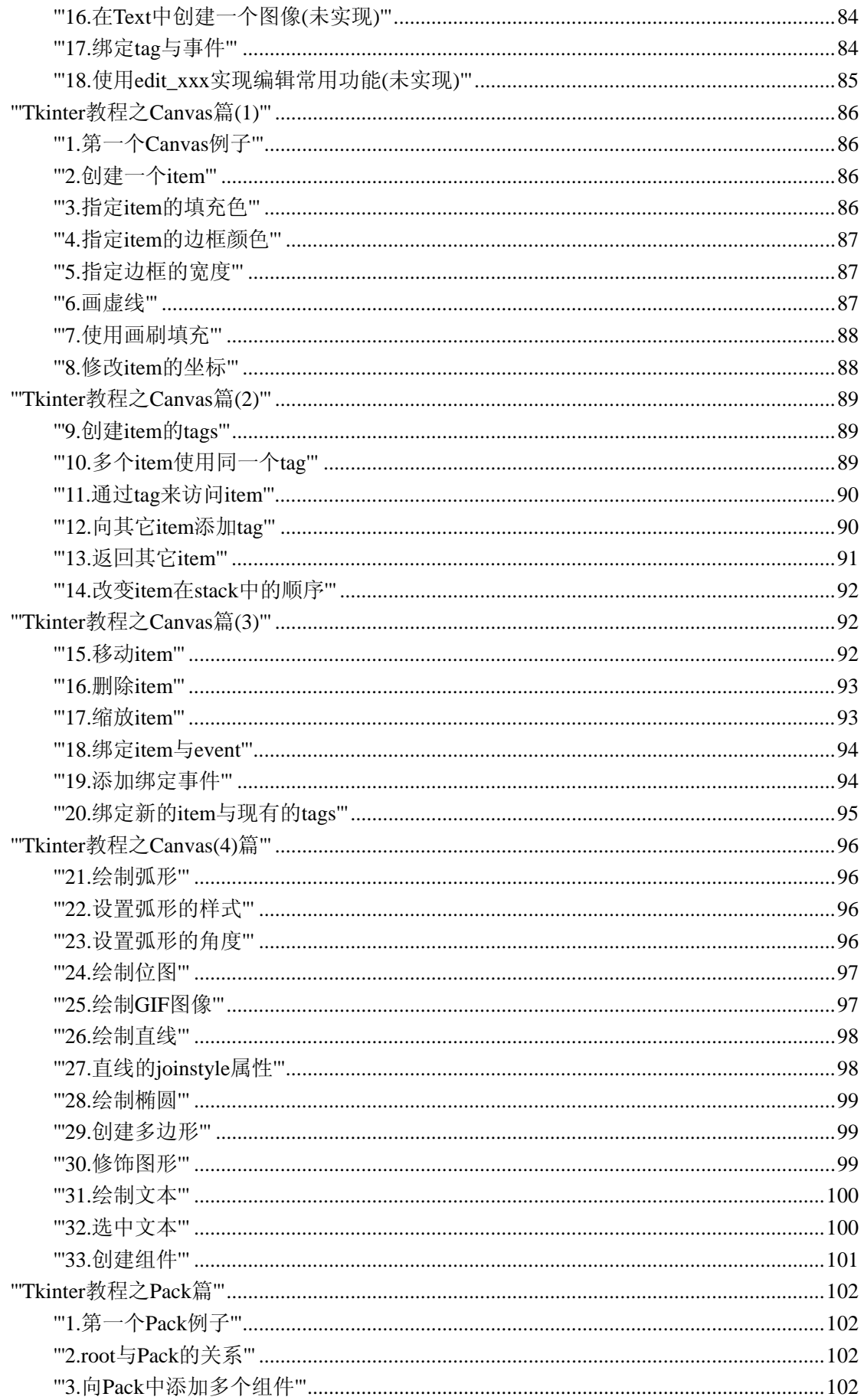

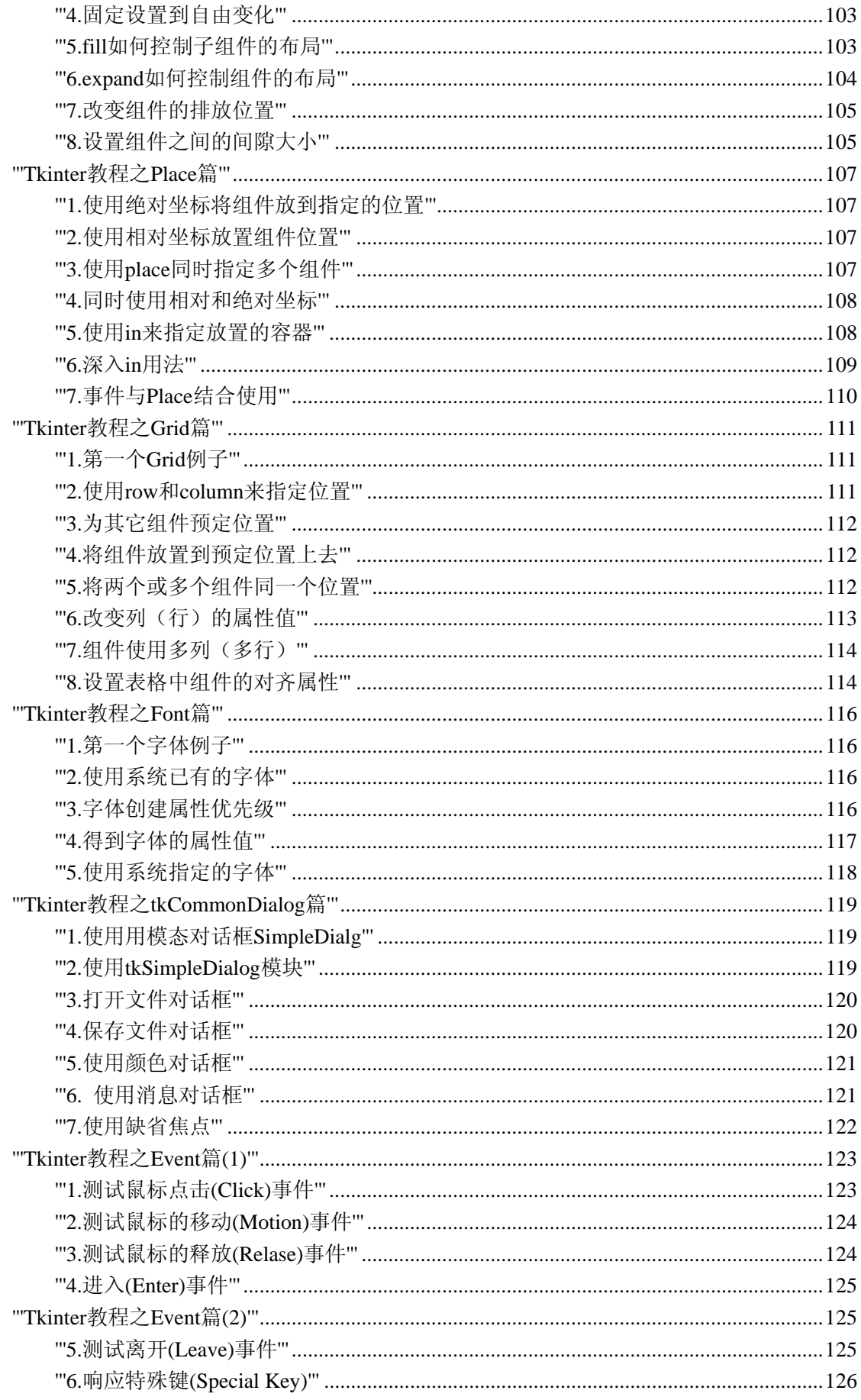

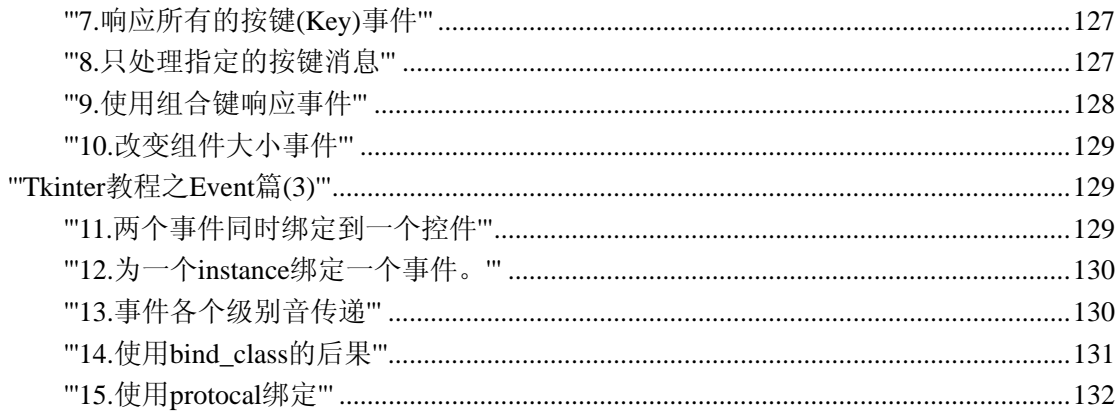

# <span id="page-9-0"></span>**#Tkinter** 教程之 **Label** 篇

# **'''1.**第一个 **Label** 例子**'''**

```
# text:指定显示的文本
from Tkinter import * 
#初始化 Tk 
root = Tk()#创建一个 label, 使用编码, 到现在为止还没有使用过直接通过"drag-and-drop"就可以完
成的 IDE。
label = Label(root.text = 'Hello Tkinter')#显示 label, 必须含有此语句
label.pack() 
#root.pack() 
#但 root 是不需要(严格地说是必须不这样使用), 否则解释器抱怨
#进入消息循环
root.mainloop() 
#控件的显示步骤:
#1.创建这个控件
#2.指定这个空间的 master, 即这个控件属于哪一个
#3.告诉 GM(geometry manager)有一个控件产生了
''' 
还有更简单的一个例子: 将'Hello Tkinter'打印到标题上, Label 也不用创建了
from Tkinter import * 
root = Tk()root.title('hello Tkinter') 
root.mainloop() 
再没法儿简化了,就这样吧
'''
```
## **'''2.Label** 使用内置位图**'''**

```
# bitmap:指定显示的位图
from Tkinter import * 
#初始化 Tk 
root = Tk()#创建一个 label, 使用编码, 到现在为止还没有使用过直接通过"drag-and-drop"就可以完
成的 IDE。
label = Label(root, bitmap = 'error')#上面的代码使用了内置位图 error
```

```
#显示 label, 必须含有此语句
label.pack() 
#进入消息循环
root.mainloop() 
''''
其他可用的位图:
     * error 
     * hourglass 
     * info 
     * questhead 
     * question 
     * warning 
     * gray12 
     * gray25 
     * gray50 
     * gray75 
若要查看各自的效果,可以使用相应的名称将 bitmpa = 'error'替换。
据说还可以使用自己指定的位图文件,网上找了一下,格式如下:
     Label(root, bitmap="@/path/bitmapname") 
不过我试了一下,从来没有成功过,我已经将位图该为单色的了:( 
另: 还有的网上的文章说明如何使用 PhotoImage 和 BitmapImage 显示 bmp 或 gif 文件, 提
到一点
防止图像文件被 python 自动回收(garbage collected),应将 bmp 或 gif 放到全局(global)或实体
(instance)中,使用如下两种方法,仍未奏效:
''''
#使用 image 属性
# bm = Photolmage(file = 'c:\\python.gr')\# label = Label(root, image = bm)
# label.bm = bm
#错误信息:
#TclError: image "pyimageXX" doesn't exist 
#使用 bitmap 属性
# bm = \text{BitmapImage}(\text{file}=\text{c:\python2.bmp'})\# label = Label(root,bitmap=bm)
\# label.bm = bm
# label.pack() 
#错误信息:
#TclError: format error in bitmap data 
'''
```

```
虽然二者均没有起作用,还是要说明一下,bitmap 与 image 的关系,如果同时指定这两参数,
image 优先。
```

```
''''
```
# <span id="page-11-0"></span>**'''3.**改变 **Label** 的前景色和背景色**'''**

```
# fg:前景色
# bg:背景色
from Tkinter import * 
root = Tk()#在创建 Label 时指定各自使用的颜色
'''可以使用的颜色值:''' 
#使用颜色名称
Label(root, 
      fg = 'red',bg = 'blue', text = 'Hello I am Tkinter' 
       ).pack() 
#使用颜色值#RRGGBB 
Label(root, 
      fg = 'red',bg = 'HFF00FF', text = 'Hello I am Tkinter' 
       ).pack() 
#使用系统相关的颜色值(Windows),不建议使用这样的值,不利于平台移植
Label(root, 
      fg = 'red', bg = 'SystemButtonShadow', 
       text = 'Hello I am Tkinter' 
       ).pack() 
root.mainloop() 
\mathbf{m}(1).使用颜色名称
Red 
Green 
Blue 
Yellow 
LightBlue 
...... 
(2).使用#RRGGBB 
label = Label(root, fg = 'red', bg = 'HFF00FF', text = 'Hello I am Tkinter')指定背景色为绯红色
(3).除此之外, Tk 还支持与 OS 相关的颜色值, 如 Windows 支持
SystemActiveBorder, 
SystemActiveCaption, 
SystemAppWorkspace, 
SystemBackground, 
......
```
<span id="page-12-0"></span>...

#设置背景色的一个大的用处是:可以判断控件的大小(不同的控件使用不同的颜色,后续 内容可以使用此特性来调试 container)

# **'''4.**设置 **Label** 宽度与高度**'''**

```
# width: 宽度
# height: 高度
from Tkinter import * 
root = Tk()#创建三个 Label, 分别显示 red,blue,yellow
#注意三个 Label 的大小, 它们均与文本的长度有关
Label(root, 
      text = 'red',bg = 'red' ).pack() 
Label(root, 
      text = 'blue',bg = 'blue' ).pack() 
Label(root, 
      text = 'yellow',bg = 'yellow' ).pack() 
#再创建三个 Label, 与上次不同的是这三个 Label 均使用 width 和 heigth 属性
#三个 Label 的大小由 width 和 height 指定
Label(root, 
      bg = 'red',width = 10,
      height = 3 ).pack() 
Label(root, 
      bg = 'blue',width = 10,
      height = 3 ).pack() 
Label(root, 
      bg = 'yellow',width = 10,
      height = 3 ).pack() 
root.mainloop()
```
# <span id="page-13-0"></span>**'''5.Label** 使用图像与文本**'''**

```
compound: 指定文本(text)与图像(bitmap/image)是如何在 Label 上显示, 缺省为 None,
当指定 image/bitmap 时,文本(text)将被覆盖,只显示图像了。可以使用的值:
     left: 图像居左
     right: 图像居右
     top: 图像居上
     bottom:图像居下
     center:文字覆盖在图像上
bitmap/image:显示在 Label 上的图像
text: 显示在 Label 上的文本
label = Label(root,text = 'Error'.compound = 'left',bitmap = 'error')''''
from Tkinter import * 
root = Tk()#演示 compound 的使用方法
#图像与文本在 Label 中的位置
#图像居下
Label(root, 
      text = 'bottom',compound = 'bottom', bitmap = 'error' 
       ).pack() 
#图像居上
Label(root, 
      text = 'top',compound = 'top', bitmap = 'error' 
       ).pack() 
#图像居右
Label(root, 
      text = 'right',compound = 'right', bitmap = 'error' 
       ).pack() 
#图像居左
Label(root, 
      text = 'left',compound = 'left', bitmap = 'error' 
       ).pack()
```

```
#文字覆盖在图像上
Label(root, 
       text = 'center',compound = 'center'. bitmap = 'error' 
        ).pack()
```
#消息循环 root.mainloop()

#### **'''6.**文本的多行显示**'''**

在 Tk004 中, 使用 width 和 heigth 来指定控件的大小, 如果指定的大小无法满足文本的要求 是,会出现什么现象呢?如下代码:

Label(root, bg = 'welcome to jcodeer.cublog.cn', width = 10, height = 3).pack() 运行程序,超出 Label 的那部分文本被截断了,常用的方法是:使用自动换行功能,及当文 本长度大于控件的宽度时,文本应该换到下一行显示, Tk 不会自动处理, 但提供了属性: wraplength: 指定多少单位后开始换行

justify: 指定多行的对齐方式

ahchor: 指定文本(text)或图像(bitmap/image)在 Label 中的显示位置

可用的值:

e/w/n/s/ne/se/sw/sn/center 布局如下图

```
nw n ne
      w center e 
sw s se
```
'''

```
from Tkinter import * 
root = Tk()#左对齐,文本居中
```
Label(root,

```
 text = 'welcome to jcodeer.cublog.cn',
```

```
bg = 'yellow',width = 40,
       height = 3,
       wraplength = 80,
       justify = 'left' ).pack() 
#居中对齐,文本居左
Label(root, 
        text = 'welcome to jcodeer.cublog.cn', 
       bg = 'red',
```

```
width = 40,
       height = 3,
       wraplength = 80,
       anchor = 'w'
        ).pack() 
#居中对齐,文本居右
Label(root, 
        text = 'welcome to jcodeer.cublog.cn', 
       bg = 'blue',width = 40,
       height = 3,
       wraplength = 80,
        anchor = 'e' 
        ).pack()
```

```
root.mainloop()
```
 $\ddot{\mathbf{u}}$ 

输出结果, justify 与 anchor 的区别了:一个用于控制多行的对齐;另一个用于控制整个文本 块在 Label 中的位置

 $\mathbf{m}$ 

# <span id="page-16-0"></span>**# Tkinter** 教程之 **Button** 篇**(1)**

# Button 功能触发事件

# **'''1.**第一个 **Button** 例子**'''**

```
# command:指定事件处理函数
from Tkinter import * 
#定义 Button 的事件处理函数
def helloButton(): 
    print 'hello button' 
root = Tk()#通过 command 属性来指定 Button 的事件处理函数
Button(root, 
      text = 'Hello Button'. command = helloButton 
       ).pack() 
root.mainloop() 
''''
执行的结果:每次点击一次,程序向标准输出打印'hello button',以上为 Button 使用方法,可以
再做一下简化, 如不设置 Button 的事件处理函数, 这样也是允许的但这样的结果与 Label
没有什么太
大的区别,只是外观看起来有所不同罢了,失去了 Button 的作用。
from Tkinter import * 
root = Tk()#下面的 relief = FLAT 设置, 就是一个 Label 了 !!!
Button(root,text = 'hello button',relief=FLAT).pack()
root.mainloop()
```

```
''''
```
## **'''2.Button** 的外观效果**'''**

```
# relief:设置 Button 的外观效果
from Tkinter import * 
root = Tk()#flat, groove, raised, ridge, solid, or sunken 
Button(root, 
        text = 'hello button', relief=FLAT
```

```
 ).pack() 
Button(root, 
       text = 'hello button', relief=GROOVE 
        ).pack() 
Button(root, 
       text = 'hello button'. relief=RAISED 
        ).pack() 
Button(root, 
       text = 'hello button', relief=RIDGE 
        ).pack() 
Button(root, 
       text = 'hello button', relief=SOLID 
        ).pack() 
Button(root, 
       text = 'hello button'. relief=SUNKEN 
        ).pack() 
root.mainloop() 
''' 
Button 显示图像
image:可以使用 gif 图像, 图像的加载方法 img = PhotoImage(root,file = filepath
bitmap:使用 X11 格式的 bitmap,Windows 的 Bitmap 没法显示的,在 Windows 下使用 GIMP2.4
将 windows 
Bitmap 转换为 xbm 文件, 依旧无法使用.linux 下的 X11 bitmap 编辑器生成的 bitmap 还没有
测试,但可
以使用内置的位图。
(1).使用位图文件
bp = BitmapImage(file = "c:\\python2.xbm")Button(root, bitmap = bp).pack()(2).使用位图数据
BITMAP = """"#define im_width 32 
#define im_height 32 
static char im_bits[] = \{0xaf,0x6d,0xeb,0xd6,0x55,0xdb,0xb6,0x2f, 
0xaf,0xaa,0x6a,0x6d,0x55,0x7b,0xd7,0x1b, 
0xad,0xd6,0xb5,0xae,0xad,0x55,0x6f,0x05, 
0xad,0xba,0xab,0xd6,0xaa,0xd5,0x5f,0x93,
```

```
0xad,0x76,0x7d,0x67,0x5a,0xd5,0xd7,0xa3, 
0xad,0xbd,0xfe,0xea,0x5a,0xab,0x69,0xb3, 
0xad,0x55,0xde,0xd8,0x2e,0x2b,0xb5,0x6a, 
0x69,0x4b,0x3f,0xb4,0x9e,0x92,0xb5,0xed, 
0xd5,0xca,0x9c,0xb4,0x5a,0xa1,0x2a,0x6d, 
0xad,0x6c,0x5f,0xda,0x2c,0x91,0xbb,0xf6, 
0xad,0xaa,0x96,0xaa,0x5a,0xca,0x9d,0xfe, 
0x2c,0xa5,0x2a,0xd3,0x9a,0x8a,0x4f,0xfd, 
0x2c,0x25,0x4a,0x6b,0x4d,0x45,0x9f,0xba, 
0x1a,0xaa,0x7a,0xb5,0xaa,0x44,0x6b,0x5b, 
0x1a,0x55,0xfd,0x5e,0x4e,0xa2,0x6b,0x59, 
0x9a,0xa4,0xde,0x4a,0x4a,0xd2,0xf5,0xaa 
}; 
"''"
```
使用 tuple 数据来创建图像  $bmp = BitmapImage(data = BITMAP)$  $Button(root, bitmap = bmp)$ '''

#### **'''3.Button** 显示文本与图像**'''**

```
# compound:指定文本与图像位置关系
# bitmap:指定位图
from Tkinter import * 
root = Tk()#图像居下,居上,居右,居左,文字位于图像之上
Button(root, 
        text = 'bottom', compound = 'bottom', 
         bitmap = 'error' 
        ).pack() 
Button(root, 
        text = 'top',compound = 'top', bitmap = 'error' 
        ).pack() 
Button(root, 
        text = 'right',compound = 'right', bitmap = 'error' 
         ).pack() 
Button(root, 
        text = 'left', compound = 'left',
```

```
 bitmap = 'error' 
          ).pack() 
Button(root, 
         text = 'center'. compound = 'center', 
          bitmap = 'error' 
          ).pack() 
#消息循环
root.mainloop()
```
#### **'''4.Button** 的焦点**'''**

```
# focus_set:设置当前组件得到焦点
#创建三个 Button, 各自对应回调函数; 将第二个 Button 设置焦点, 程序运行是按"Enter",
判断程序的打印结果
from Tkinter import *
```

```
def cb1(): 
      print 'button1 clicked' 
def cb2(event): 
      print 'button2 clicked' 
def cb3():
```
print 'button3 clicked'

root =  $Tk()$ 

```
b1 = Button(root, text = 'Button1', command = cb1)b2 = Buttern(root, text = 'Button2')b2.bind("<Return>",cb2) 
b3 = Button(root, text = 'Button3', command = cb3)b1.pack() 
b2.pack() 
b3.pack()
```

```
b2.focus_set() 
root.mainloop() 
''' 
上例中使用了 bind 方法, 它建立事件与事件处理函数(响应函数)之间的关系, 每当产生
<Enter>事件
后,程序便自动的调用 cb2,与 cb1,cb3 不同的是,它本身还带有一个参数----event,这个参数
传递
响应事件的信息。
'''
```

```
from Tkinter import * 
def printEventInfo(event): 
     print 'event.time = ' , event.time 
    print 'event.type =', event.type
     print 'event.WidgetId = ', event.widget 
     print 'event.KeySymbol = ',event.keysym 
root = Tk()b = Butteror(root, text = 'Information')b.bind("<Return>",printEventInfo) 
b.pack() 
b.focus set()
root.mainloop() 
''' 
犯了个错误,将<Return>写成<Enter>了,结果是: 当鼠标进入 Button 区域后, 事件
printEventInfo 
被调用。程序打印出了 event 的信息。
'''
```
# **# Tkinter** 教程之 **Button** 篇**(2)**

#### **'''5.Button** 的宽度与高度**'''**

```
# width: 宽度
# heigth: 高度
from Tkinter import * 
root = Tk()b1 = Button(root,text = '30X1',
               width = 30,
              height = 2)
b1.pack() 
b2 = Button(root, text = '30X2')b2['width'] = 30
b2['height'] = 3
b2.pack() 
b3 = Button(root, text = '30X3')b3.configure(width = 30, height = 3)
```
#### <span id="page-21-0"></span>b3.pack()

```
root.mainloop() 
# 使用三种方式:
# 1.创建 Button 对象时, 指定宽度与高度
# 2.使用属性 width 和 height 来指定宽度与高度
# 3.使用 configure 方法来指定宽度与高度
```
#### **'''6.**设置 **Button** 文本在控件上的显示位置**'''**

```
#anchor:指定组件的位置,可用的值为:n(north),s(south),w(west),e(east)和 ne,nw,se,sw,
from Tkinter import * 
root = Tk()#简单就是美!
for a in ['n','s','e','w','ne','nw','se','sw']: 
     Button(root, 
    text = 'anchor'.anchor = a.
    width = 30,
    height = 4).pack()
#如果看的不习惯,就使用下面的代码。
# Button(root,text = 'anchor',width = 30,height = 4).pack()
# Button(root,text = 'anchor',anchor = 'center',width = 30,height = 4).pack()
# Button(root,text = 'anchor',anchor = 'n',width = 30,height = 4).pack()
# Button(root,text = 'anchor',anchor = 's',width = 30,height = 4).pack()
# Button(root,text = 'anchor',anchor = 'e',width = 30,height = 4).pack()
# Button(root,text = 'anchor',anchor = 'w',width = 30,height = 4).pack()
# Button(root,text = 'anchor',anchor = 'ne',width = 30,height = 4).pack()
# Button(root,text = 'anchor',anchor = 'nw',width = 30,height = 4).pack()
# Button(root,text = 'anchor',anchor = 'se',width = 30,height = 4).pack()
# Button(root,text = 'anchor',anchor = 'sw',width = 30,height = 4).pack()
```
root.mainloop() # 使用 width 和 height 属性是为了显示各个属性的不同。

## **'''7.**改变 **Button** 的前景色与背景色**'''**

```
# fg: 前景色
# bg:背景色
from Tkinter import * 
root = Tk()bfg = Button(root, text = 'change foreground', fg = 'red')
```
<span id="page-22-0"></span>bfg.pack()

```
bbg = Buttern(root, text = 'change background', bg = 'blue')bbg.pack()
```
root.mainloop()

## **'''8.**设置 **Button** 的边框**'''**

# bd(bordwidth): 缺省为 1 或 2 个像素 # 创建 5 个 Button 边框宽度依次为: 0, 2, 4, 6, 8 from Tkinter import \* root =  $Tk()$ for b in [0,1,2,3,4]: Button(root,  $text = string(b),$  $bd = b$ ).pack() root.mainloop()

## **'''9.**设置 **Button** 的外观效果**'''**

```
# relief:指定外观效果 relief/raised/sunken/groove/ridge 
from Tkinter import * 
root = Tk()for r in ['raised','sunken','groove','ridge']: 
      Button(root, 
    text = r,
    relief = r,
     width = 30).pack()
root.mainloop()
```
# **'''10.**设置 **Button** 状态**'''**

# state: 指定组件状态: 正常(norma) / (激活) active/ (禁用) disabled from Tkinter import \* root =  $Tk()$ def statePrint(): print 'state' for r in ['normal','active','disabled']:

```
 Button(root, 
   text = r,
   state = r,
   width = 30,
    command = statePrint).pack() 
root.mainloop() 
#例子中将三个 Button 在回调函数都设置为 statePrint,运行程序只有 normal 和 active 激活了
回调函数,而 disable 按钮则没有,对于暂时不需要按钮起作用时,可以将它的 state 设置为
disabled 属性
```
#### **'''11.**绑定 **Button** 与变量**'''**

```
# textvariable:设置 Button 与 textvariable 属性
from Tkinter import * 
root = Tk()def changeText(): 
    if b['text'] == 'text':
          v.set('change') 
          print 'change' 
     else: 
          v.set('text') 
          print 'text' 
v = StringVar()b = Buttero(root, textvariable = v, command = changeText)v.set('text') 
b.pack() 
root.mainloop() 
# 将变量 v 与 Button 绑定, 当 v 值变化时, Button 显示的文本也随之变化
```
# <span id="page-24-0"></span>**# Tkinter** 教程之 **Entry** 篇

# **'''1.**第一个 **Entry** 程序**'''**

# text: Entry 无此属性(或这个属性不起作用) from Tkinter import \* root =  $Tk()$  $Entry(root, text = 'input your text here').pack()$ root.mainloop() #上面的代码目的是创建一个 Entry 对象,并在 Entry 上显示'input your text here',运行此代码, 并没有看到文本的显示,由此可知与 Lable 和 Button 不同,Entry 的 text 属性不可以设置 Entry 的文本

#### **'''2.Entry** 与变量绑定**'''**

# textvariable:指定绑定的变量名称 from Tkinter import \* root =  $Tk()$  $e = StringVar()$ # 绑定字符串变量 e  $entry = Entry(root, textvariable = e)$ e.set('input your text here') entry.pack() root.mainloop() #上面的例子中将变量 e 与 Entry 绑定, 然后将 e 的值设置为'input your text here', 程序运行 时的初始值便设置了。

# **'''3.**设置 **Entry** 为只读**.'''**

# state: 设置 Entry 的状态值, 设置 state 属性为'readonly' from Tkinter import \* root =  $Tk()$  $e = StringVar()$  $entry = Entry(root, textvariable = e)$ e.set('input your text here') entry.pack() # 设置为 readonly 状态  $entry['state'] = 'readonly'$ 

```
root.mainloop()
```
# 实际上 Entry 的属性值可以使用的也为 normal/active/disabled,'readonly'与 disabled 一样

#### **'''4.**设置为密码输入框**'''**

```
# show:用来作为显示的字符
from Tkinter import * 
root = Tk()e = StringVar()entry = Entry(root, textvariable = e)e.set('input your text here') 
entry.pack() 
#使用*来显示输入的内容,如果喜欢可以改为其它字符
entry['show'] = '*'
#分别使用*#$显示输入的文本内容
for mask in ['*','#','$']: 
    e = StringVar()entry = Entry(root, textvariable = e) e.set('password') 
     entry.pack() 
    entry['show'] = mask
```

```
root.mainloop() 
#将 Entry 作为一个密码输入框来使用, 即不显示用户输入的内容值, 用特定符号代替。使
用用属性 show 来指定。
```
#### **'''5.**验证输入的内容**'''**

```
# validate: 校验输入的内容
# validate:限制输入的内容
这是一个有问题的例子,无法调用 validateText 回调函数
from Tkinter import * 
root = Tk()e = StringVar()def validateText(contents): 
     print contents 
     return contents.isalnum()
```
 $entry = Entry(root,$ 

validate  $=$  'key',  $textvariable = e$ .  $validatecommand =  $validateText$ )$ 

#### entry.pack()

root.mainloop()

'''文档中说明使用 validate 来接受的事件,使用 validatecommand 来确定输入的内容是否合法, 但

如何传入参数?没找到相应的说明'''

#还有其他的属性 fg/bg/relief/width/height/justify/state 使用方法与 Button 相同,不再举例。

# <span id="page-27-0"></span>**# Tkinter** 教程之 **Checkbutton** 篇

# Checkbutton 又称为多选按钮, 可以表示两种状态: On 和 Off, 可以设置回调函数, 每当 点击此按钮时回调函数被调用

# **'''1.**第一个 **Checkbutton** 例子**'''**

# text: 设置显示的文本 from Tkinter import \* root =  $Tk()$ Checkbutton(root,text = 'python').pack() root.mainloop() # 创建一个 Checkbutton,显示文本为"python"

# **'''2.**设置 **Checkbutton** 的事件处理函数**'''**

# command:指定事件处理函数 from Tkinter import \* def callCheckbutton(): print 'you check this button' root =  $Tk()$ # 指定事件处理函数 Checkbutton(root,  $text = 'check python',$  command = callCheckbutton ).pack() root.mainloop() # 不管 Checkbutton 的状态如何, 此回调函数都会被调用

# **'''3.**改变 **Checkbutton** 的显示文本**'''**

# text: 显示的文本内容 # command:指定的事件处理函数 from Tkinter import \* def callCheckbutton(): #改变 v 的值,即改变 Checkbutton 的显示值 v.set('check Tkinter')

<span id="page-28-0"></span>root =  $Tk()$  $v = StringVar()$ v.set('check python') #绑定 v 到 Checkbutton 的属性 textvariable Checkbutton(root,  $text = 'check python',$ 

textvariable  $=$  v. command = callCheckbutton ).pack()

root.mainloop()

## **'''4.**将变量与 **Checkbutton** 绑定**'''**

```
# variable:指定与 Checkbutton 绑定的变量 
#显示 Checkbutton 的值
from Tkinter import * 
root = Tk()#将一整数与 Checkbutton 的值绑定, 每次点击 Checkbutton, 将打印出当前的值
v = IntVar()def callCheckbutton(): 
     print v.get() 
Checkbutton(root, 
             variable = v,
              text = 'checkbutton value', 
              command = callCheckbutton 
              ).pack()
```
#### root.mainloop()

#上述的 textvariable 使用方法与 Button 的用法完全相同,使用此例是为了区别 Checkbutton 的另外的一个属性 variable,此属性与 textvariable 不同,它是与这个控件本身绑定, Checkbutton 自己有值: On 和 Off 值, 缺省状态 On 为 1, Off 为 0。

#### **'''5.**设置 **Checkbutton** 的状态值**'''**

```
# onvalue:指定选中状态时的值
# offvalue:指定未选中状态的值
from Tkinter import * 
root = Tk()#将一字符串与 Checkbutton 的值绑定, 每次点击 Checkbutton, 将打印出当前的值
v = StringVar()def callCheckbutton():
```
print v.get()

Checkbutton(root,

variable  $= v$ , text = 'checkbutton value', onvalue = 'python', #设置 On 的值 offvalue = 'tkinter', #设置 Off 的值 command = callCheckbutton).pack()

root.mainloop()

# Checkbutton 的值不一定是 1 或 0, 甚至不必是整形数值。可以通过 onvalue 和 offvalue 属 性设置 Checkbutton 的状态值, 代码中将 On 设置为'python',Off 值设置为'Tkinter', 程序的打 印值将不再是 0 或 1, 而是'Tkinter'或 'python'"

# <span id="page-30-0"></span>**# Tkinter** 教程之 **Radiobutton** 篇

# Radiobutton 为单选按钮, 即在同一组内只能有一个按钮被选中, 每当选中组内的一个按钮 时,其它的按钮自动改为非选中态,与其他控件不同的是:它有组的概念

# **'''1.**第一个 **Radiobutton** 例子**'''**

# text: 指定显示的文本 from Tkinter import \* root =  $Tk()$ Radiobutton(root,text = 'python').pack()  $Radiobutton(root, text = 'tkinter').pack()$  $Radio button(root, text = 'widget').pack()$ root.mainloop() # 不指定绑定变量, 每个 Radiobutton 自成一组

# **'''2.**为 **Radiobutton** 指定组**'''**

```
# variable:具有相同变量的编为一组
# value: radiobutton 对应的数值
from Tkinter import * 
root = Tk()#创建一个 Radiobutton 组, 创建三个 Radiobutton, 并绑定到整型变量 v
#选中 value=1 的按钮
v = IntVar()v.set(1)for i in range(3): 
     Radiobutton(root, 
                    variable = v,
                    text = 'python',value = i ).pack()
```
root.mainloop() # variable 的值与 value 相同时, 则选中这个 Radiobutton

# **'''3.**创建两个不同的组**'''**

# variable:指定 Radiobutton 所属的组

```
from Tkinter import * 
root = Tk()vLang = IntVar()vOS = IntVar()vLang.set(1) 
vOS.set(2) 
for v in [vLang,vOS]: #创建两个组
     for i in range(3): #每个组含有 3 个按钮
         Radiobutton(root, 
                               variable = v.
                              value = i.
                              text = 'python' + str(i) ).pack() 
root.mainloop() 
#不同的组,各个按钮互不影响。
```
# **'''4.**使用相同的 **value'''**

```
# value: Radiobutton 的值
# -*- coding: cp936 -*- 
from Tkinter import * 
root = Tk()v = IntVar()v.set(1)for i in range(3): 
      Radiobutton(root, 
                    variable = v,
                    value = 1,
                    text = 'python' + str(i) ).pack() 
for i in range(3):
      Radiobutton(root, 
                          variable = v,
                          value = i,
                          text = 'python' + str(2 + i) ).pack()
```
root.mainloop()

#上述的例子中共有 4 个 alue 为 1 的值, 当选中其中的一个时, 其他三个也会被选中;选中 除了这四个只外的按钮时,四个按钮全部取消。具有相同 value 的 Radiobutton 完全一样。

# <span id="page-32-0"></span>**'''5.Radiobutton** 绑定事件处理函数**'''**

```
# command:指定事件处理函数
# -*- coding: cp936 -*- 
from Tkinter import * 
root = Tk()v = IntVar()v.set(0)def r1():
     print 'call r1' 
def r2():
     print 'call r2' 
def r3():
     print 'call r3' 
def r4(): 
     print 'call r4' 
i = 0#创建 8 个按钮, 其中两个两个的 value 值相同
for r in [r1,r2,r3,r4]: 
      Radiobutton(root, 
                         variable = v,
                          text = 'radio button', 
                         value = i,
                         command = r ).pack() 
      Radiobutton(root, 
                         variable = v,
                         text = 'radio button',value = i,
                         command = r ).pack() 
    i \neq 1
```
root.mainloop() #注意虽然同时可以选中两个按钮,但每次点击按钮,执行的代码只有一次

# **'''6.**改变 **Radiobutton** 外观效果**'''**

# indicatoron:默认为 1 from Tkinter import \* root =  $Tk()$  $v = IntVar()$ 

 $v.set(1)$ for i in range(3): Radiobutton(root, variable  $= v$ , indicatoron  $= 0$ , text = 'python  $&$  tkinter',  $value = i$  ).pack() root.mainloop() #Radiobutton 表示按钮的弹起或按下两种状态

# <span id="page-34-0"></span>**# Tkinter** 教程之 **Listbox** 篇

# Listbox 为列表框控件, 它可以包含一个或多个文本项(text item), 可以设置为单选或多选

# **'''1.**第一个 **Listbox'''**

# insert: 向 Listbox 中插入 item from Tkinter import \* root =  $Tk()$  $lb = Listbox(root)$ for item in ['python','tkinter','widget']: lb.insert(END,item) lb.pack() root.mainloop() # insert 第一个参数为索引值, 第二个为要插入的 item

## **'''2.Listbox** 可以选中多个 **item'''**

```
# selectmode:指定 Listbox 选择 item 的几种模式
from Tkinter import * 
root = Tk()lb = Listbox(root,selectmode = MULTIPLE)for item in ['python','tkinter','widget']: 
     lb.insert(END,item) 
lb.pack() 
root.mainloop() 
# 依次点击这三个 item, 均显示为选中状态。
# 属性 MULTIPLE 允许多选, 每次点击 item, 它将改变自己的当前选状态, 与 Checkbox 有
点相似
```
# **'''3.**使用 **Listbox** 支持鼠标移动选中位置**'''**

# selectmode: 设置为 BROWER, 默认即为这个值。from Tkinter import \* root =  $Tk()$  $lb = Listbox(root,selectmode = BROWSE)$ for item in ['python','tkinter','widget']: lb.insert(END,item)

```
lb.pack() 
root.mainloop() 
#使用鼠标进行拖动,可以看到选中的位置随之变化。
# 与 BROWSE 相似 的为 SINGLE, 但不支持鼠标移动选中位置。
from Tkinter import * 
root = Tk()lb = Listbox(root,selectmode = SIMGLE)for item in ['python','tkinter','widget']: 
    lb.insert(END,item) 
lb.pack() 
root.mainloop() 
#使用鼠标进行拖动,没有任何变化
```
# **'''4.**使 **Listbox** 支持 **Shift** 和 **Control**。**'''**

```
# selectmode:设置为 EXTENDED 
from Tkinter import * 
root = Tk()lb = Listbox(root,selectmode = EXTENDED)for item in ['python','tkinter','widget']: 
     lb.insert(END,item) 
lb.pack() 
root.mainloop() 
#运行程序,点中"python",shift + 点击"widget",会选中所有的 item
#运行程序,点中"python", control + 点击"widget", 会选中 python 和 widget, 第二项 tkinter
处于非选中状态
```
# **'''5.**向 **Listbox** 中添加一个 **item'''**

```
# insert:向 Listbox 中添加一个 item 
from Tkinter import * 
root = Tk()lb = Listbox(root)# 先向 Listbox 中追加三个 item, 再在 Listbox 开始添加三个 item
for item in ['python','tkinter','widget']: 
     lb.insert(END,item) 
#只添加一个 item 将[]作为一个 item 
#lb.insert(0,['linux','windows','unix']) 
#添加三个 item, 每个 string 为一个 item
lb.insert(0,'linux','windows','unix') 
lb.pack() 
root.mainloop() 
# 以上的例子均使用了 insert 来向 Listbox 中添加 一个 item, 这个函数有两个属性一个为添
```
加的索引值,另一个为添加的 item

# 有两个特殊的值 ACTIVE 和 END, ACTIVE 是向当前选中的 item 前插入一个(即使用 当前选中的索引作为插入位置);END 是向

# Listbox 的最后一个 item 添加插入一 item

#### **'''6.**删除 **Listbox** 中的 **item'''**

# delete: 删除 Listbox 中指定的 item.这个函数也有两个参数, 第一个为开始的索引值; 第二 个为结束的索引值,如果不指定则只删除第一个索引 item。" from Tkinter import \*  $root = Tk()$  $lb = Listbox(root)$ for i in range $(10)$ : lb.insert(END,str(i))  $lb.$ delete $(1,3)$ lb.pack() root.mainloop() #运行程序,只有值 0456789,1-3 被删除 #删除全部内容,使用 delete 指定第一个索引值 0 和最后一个参数 END, 即可 #lb.delete(0,END)

#### **'''7.**选中或取消 **Listbox** 中的 **item'''**

```
# select_set:函数有两个参数第一个为开始的索引;第二个为结束的索引,如果不指定则只选
中第一个参数指定的索引项''' 
from Tkinter import * 
root = Tk()lb = Listbox(root)for i in range(10):
    lb.insert(END,str(i)) 
lb.selection set(0,10)lb.pack() 
root.mainloop() 
# 程序运行结果,选中了所有的项。此代码并未指定Listbox为MULTIPLE或EXTENDED,
查通过 selection_set 仍旧可以对 Listbox
#进行操作。
#与之相对的便是取消选中的函数了,参数与 selection set 在参数相同,如下代码取消索引
从 0-3 在状态
from Tkinter import *
```

```
root = Tk()
```

```
lb = Listbox(root)for i in range(10):
```

```
 lb.insert(END,str(i)) 
lb.selection_set(0,10) 
lb.selection_clear(0,3) 
lb.pack() 
root.mainloop()
```
## **'''8.**得到当前 **Listbox** 中的 **item** 个数**'''**

# size:得到当前 Listbox 中的 item 个数 from Tkinter import \* root =  $Tk()$  $lb = Listbox(root)$ for i in range(10): lb.insert(END,str(i)) lb.delete(3) print lb.size() lb.pack() root.mainloop()  $#$ 首先向 Listbox 中添加了 10个 item,然后删除索引为 3 在 item,最后的打印结果为 9, 即当 前的 Listbox 中只有 9 个 item

#### **'''9.**返回指定索引的 **item'''**

```
# get: 此方法返回由参数指定索引的 item
from Tkinter import * 
root = Tk()lb = Listbox(root)for i in range(10):
     lb.insert(END,str(i*100)) 
print lb.get(3) 
lb.pack() 
root.mainloop() 
#返回值为 300 
#get 也为两个参数的函数,可以返回多个 item, 如下返回索引值 3-7 的 item
from Tkinter import * 
root = Tk()lb = Listbox(root)for i in range(10):
     lb.insert(END,str(i*100)) 
print lb.get(3,7) 
lb.pack()
```
root.mainloop() #返回值为('300', '400', '500', '600', '700'),是一个 tuple 类型。

#### **'''10.**返回当前选中的 **item** 的索引**'''**

```
# curselection:返回当前选中 item 的索引
from Tkinter import * 
root = Tk()lb = Listbox(root)for i in range(10):
     lb.insert(END,str(i*100)) 
lb.selection_set(3,8) 
print lb.curselection() 
lb.pack() 
root.mainloop() 
#返回值为('3', '4', '5', '6', '7', '8'),而不是('300','400','500','600','700','800'),显然无法直接得到各
项的值,知道了索引,得到值就很容易了:lb.get()就可以实现。
```
#### **'''11.**判断一个 **item** 是否被选中**'''**

# selection\_include: 指定索引的 item 是否被选中 from Tkinter import \* root =  $Tk()$  $lb = Listbox(root)$ for i in range $(10)$ : lb.insert(END,str(i\*100)) lb.selection\_set(3,8) print lb.selection\_includes(8) print lb.selection includes(0)

lb.pack() root.mainloop() #返回结果: True Flase, 即 8 包含在选中的索引中, 0 不包含在选中的索引中

## **'''12.Listbox** 与变量绑定**'''**

# listvariable:指定与 Listbox 绑定的变量名称 # -\*- coding: cp936 -\* from Tkinter import \*

```
root = Tk()v = StringVar()lb = Listbox(root, listvariable = v)for i in range(10):
     lb.insert(END,str(i*100)) 
#打印当前列表中的 item 值
print v.get() 
#输出:('0', '100', '200', '300', '400', '500', '600', '700', '800', '900') 
#改变 v 的值,使用 tuple 可以与 item 对应
v.set(('1000','200')) 
#结果只有两项了 1000 和 200 
lb.pack() 
root.mainloop()
```
#### **'''13.Listbox** 与事件绑定**'''**

```
# bind: 将组件与某个事件绑定
# -*- coding: cp936 -*- 
from Tkinter import * 
root = Tk()def printList(event): 
     print lb.get(lb.curselection()) 
lb = Listbox(root)lb.bind('<Double-Button-1>',printList) 
for i in range(10):
     lb.insert(END,str(i*100)) 
lb.pack() 
root.mainloop() 
# 它不支持 command 属性来设置回调函数了, 使用 bind 来指定回调函数,打印当前选中的
值
```
#还有一个比较实用的功能没有介绍:滚动条的添加,留到后面介绍 Scrollbar 的时候再一并 介绍

# **'''Tkinter** 教程之 **Scale** 篇**'''**

# Scale 为输出限定范围的数字区间, 可以为之指定最大值, 最小值及步距值

#### **'''1.**第一个 **Scale** 例子**'''**

# 只需要指定一个 mast 就可以了。 from Tkinter import \* root =  $Tk()$ Scale(root).pack() root.mainloop() #创建一个垂直 Scale, 最大值为 100, 最小值为 0, 步距值为 1。这个参数设置也就是 Scale 的缺省设置了。

#### **'''2.**指定创建 **Scale** 的参数**'''**

```
# from:最小值
# to:最大值
# resolution:步距值
# orient:方向
# -*- coding: cp936 -*- 
from Tkinter import * 
root = Tk()Scale(root, 
      from_ = -500, #设置最小值
      to = 500, #设置最大值
     resolution = 5, #设置步距值
      orient = HORIZONTAL #设置水平方向
      ).pack() 
root.mainloop() 
# 改变这三个参数, 生成 一个水平 Scale, 最小值为一500, 最大值为 500, 步距值为 5"
#注意 from_的使用方式, 在其后添加了"_", 避免与关键字 from 的冲突
```
#### **'''3.Scale** 绑定变量**'''**

# variable:指定与 scale 绑定的变量名称 # -\*- coding: cp936 -\* from Tkinter import \* root =  $Tk()$  $v = StringVar()$ 

```
Scale(root, 
     from = 0, \qquad #设置最小值
      to = 100.0, #设置最大值
      resolution = 0.0001, #设置步距值
      orient = HORIZONTAL, #设置水平方向
     variable = v \# # # # 字 变 量
     0.pack()print v.get() 
root.mainloop() 
# v 的值与 Scale 的值一致
```
#### **'''4.**使用事件处理函数打印 **Scale** 当前的值**'''**

```
# command:指定事件处理函数
# variable:与 Scale 绑定的变量名称
# -*- coding: cp936 -*- 
from Tkinter import * 
root = Tk()def printScale(text): 
   print 'text = ',text
   print 'v = ', v.get()
v = StringVar()Scale(root, 
     from_= 0, \qquad \qquad #设置最小值
     to = 100.0. <br> #设置最大值
      resolution = 0.0001, #设置步距值
      orient = HORIZONTAL, #设置水平方向
     variable = v, #绑定变量
     command = printScale #设置回调函数
      ).pack() 
print v.get() 
root.mainloop() 
#这个回调函数有一个参数,这个值是当前的 Scale 的值,每移动一个步距就会调用一次这
个函数,只保证最后一个肯定会调用,中间的有可能不会调用,通过上例可以看到二者的值
```
#### 是完全一样的。

#### **'''5.**控制 **Scale** 显示位数**'''**

# digites:控制 Scale 的小浮点数的显示位数。 # -\*- coding: cp936 -\* from Tkinter import \*

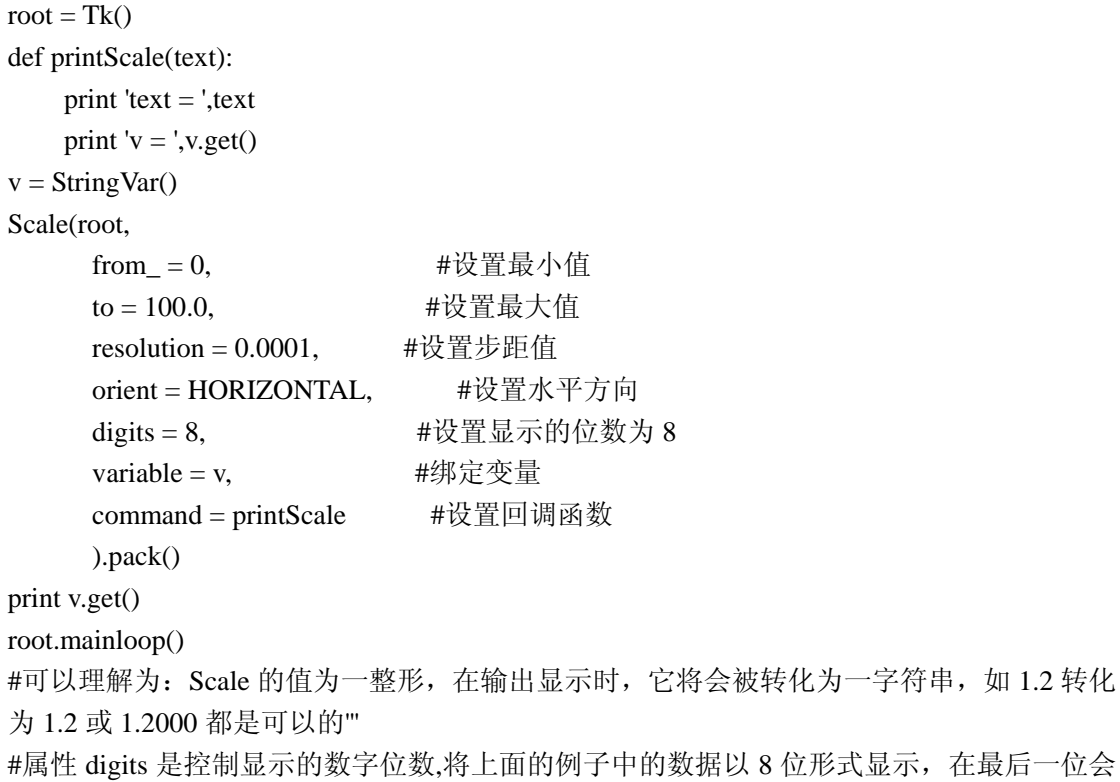

```
添加一个 0
```
## **'''6.**设置 **Scale** 的标签属性**'''**

```
# Label: 设置标签文本
# -*- coding: cp936 -*- 
from Tkinter import * 
root = Tk()Scale(root, 
      from_ = 0, #设置最大值
      to = 100.0, #设置最小值
      orient = HORIZONTAL, #设置水平方向
     label = 'choice:', #设置标签值
      ).pack() 
root.mainloop() 
# 由 label 设置的值会显示在水平 Scale 的上方, 用于提示信息
```
## **'''7.**设置**/**取得 **Scale** 的值**'''**

# set:设置 Scale 的值 # get: 取得 Scale 的值 # -\*- coding: cp936 -\*-

from Tkinter import \*  $root = Tk()$  $sl = Scale(root)$ sl.set(50) #将 Scale 的值设置为 50 print sl.get() #打印当前的 Scale 的值 sl.pack() root.mainloop() #slider 的位置位于了中间, sl.set(50)起作用了, 打印值为 50。

# **'''Tkinter** 教程之 **Spinbox** 篇**'''**

# 与 Entry 类似, 但可以指定输入范围值

## **'''1.**第一个 **Spinbox** 例子**'''**

# 只需要一个 mast 即可。 from Tkinter import \* root =  $Tk()$ Spinbox(root).pack() root.mainloop() #只是创建了一个 Spinbox, 其它的什么也做不了, 与 Scale 不同, Scale 使用缺省值就可以 控制 值的改变。

#### **'''2.**创建 **Spinbox** 时指定参数。**'''**

```
# from:最小值
# to:最大值
# increment:步距值
# -*- coding: cp936 -*- 
from Tkinter import * 
root = Tk()Spinbox(root, 
       from = 0, #设置最小值
        to = 100, #设置最大值
        increment = 5 #设置增量值为 5,这个与 Scale 的 resolution 意思相同
        ).pack() 
root.mainloop()
```
## **'''3.**设置 **Spinbox** 的值**'''**

```
# values: 指定 Spinbox 序列值, 设置此值后, 每次更新值将使用 values 指定的值,
# -*- coding: cp936 -*- 
from Tkinter import * 
root = Tk()sb = Spinbox(root,values = (0, 2, 20, 40, -1),increment = 2\overline{\phantom{a}}
```

```
sb.pack()
```

```
# 打印当前的 Spinbox 的值, 为一 tuple
print sb['values'] 
root.mainloop() 
#显示的第一个值为 0,up 按钮则为 2,20,40,-1,不再是增 2 操作,它会使用 tuple 的索引递增,
至到 tuple 的最后一个项时,将不再增加;down 按钮与 up 按钮恰好相反,它使用 tuple 的索
引递减
```
#### **'''4.Spinbox** 绑定变量 **'''**

```
# textvariable:指定与 Spinbox 绑定的变量名称
# -*- coding: cp936 -*- 
from Tkinter import * 
root = Tk()v = StringVar()sb = Spinbox(root,values = (0, 2, 20, 40, -1),increment = 2,
             textvariable = v
\overline{\phantom{a}}v.set(20) 
print v.get() 
sb.pack() 
# 打印当前的 Spinbox 的值, 为一 tuple
root.mainloop() 
#上面的代码将变量 v 与 sb 绑定, 并将 Spinbox 的初始值设置为 20, 运行程序,Spinbox 的值
显示为 20, 再点击 up 按钮, 此时值变为 40,
#即 tuple 的下一个值,再看下面的代码,与这个不同的是设置的值不包含在 tuple 之内
# -*- coding: cp936 -*- 
from Tkinter import * 
root = Tk()v = StringVar()sb = Spinbox(root,values = (0, 2, 20, 40, -1),increment = 2,
              textvariable = v 
\overline{\phantom{a}}v.set(200) 
print v.get() 
sb.pack() 
# 打印当前的 Spinbox 的值, 为一 tuple
root.mainloop() 
#运行程序, 显示的值为 200, 再次点击 up 按钮, 显示的值为 2, 即虽然 Spinbox 能将值显
示出来, 但并不会将 200 添加到变量中, 此时的
```
#索引值依旧为 0,因为没有找到 200 的项。当点击 up 时, 索引值变为 1, 即显示的值为 2。

#### **'''5.**设置 **Spinbox** 的事件处理函数**'''**

```
# command:指定事件处理函数
# -*- coding: cp936 -*- 
from Tkinter import * 
root = Tk()def printSpin(): 
      print 'Spinbox' 
sb = Spinbox(root,from = 0, \qquad \qquad #最小值
                to = 10, \qquad \qquad \# \nexists x \uparrow \nexists command = printSpin#事件处理函数
\overline{\phantom{a}}
```

```
sb.pack() 
root.mainloop() 
#每次点击 Spinbox 按钮时就会调用 printSpin 函数,打印出'Spinbox'。与 Scale 不同的是:它
不需要参数。
```
## **'''6.**打印 **Spinbox** 的当前内容**'''**

```
# get: 此方法取得当前显示的内容。
# -*- coding: cp936 -*- 
from Tkinter import * 
root = Tk()def printSpin(): 
     # 使用 get()方法来得到当前的显示值
     print sb.get() 
sb = Spinbox(root,from = 0, \qquad #最小值
             to = 10, \qquad #最大值
              command = printSpin#事件处理函数
\overline{\phantom{a}}
```

```
sb.pack() 
root.mainloop() 
#每次点击 Spinbox 按钮时就会调用 printSpin 函数,打印出 Spinbox 的当前值。
```
## **'''7.**删除 **Spinbox** 字符(这是个有问题的程序)**'''**

```
# delete:删除指定索引的字符. 
# -*- coding: cp936 -*- 
from Tkinter import * 
root = Tk()def printSpin(): 
    sb.delete(0) 
    print sb.get() 
sb = Spinbox(root,from = 1234, #最小值
             to = 9999, #最大值
            increment = 1.
             command = printSpin#事件处理函数
\overline{\phantom{a}}sb.pack() 
root.mainloop() 
#在事件处理函数中使用 delete, Spinbox 初始值为 1234,点击 up 一次 Spinbox 的值变为 235,
再次点击变为 36,再次点击变为 7,但实际执行结果为第一次点击 235,再次点击为 234,以后
所有的点击操作均为此值。不知为何。
# 如果不使用事件处理函数, 两次调用 delete 则可以正常, 工作如下代码:
# -*- coding: cp936 -*- 
from Tkinter import * 
root = Tk()sb = Spinbox(root, from_ = 1234, #最小值
             to = 9999, #最大值
            increment = 1\overline{\phantom{a}}sb.delete(0) 
sb.delete(0) 
print sb.get() 
sb.pack() 
root.mainloop() 
#此程序正常,可以打印出正确结果'34' 
'''关于 delete 事件处理函数异常问题,又使用如下代码作了实验''' 
# -*- coding: cp936 -*- 
from Tkinter import * 
root = Tk()def printSpin():
```

```
 # 使用 delete()方法删除指定索引的字符
    sb.delete(0) 
    print sb.get() 
sb = Spinbox(root,values = (1234, 234, 34, 4), command = printSpin 
\overline{\phantom{a}}sb.pack() 
root.mainloop() 
#则这个程序点击 up 可以打印出 34,再次点击则为空。
''' 
这个是可以工作的:①当前的值为 1234,②点击 up 按钮时,程序调用事件处理函数 printSpin
将 Spinbox 的当
前值变为 234; ③Spinbox 查找值为 234 的项, 得到索引为 1, 即当前的索引值变为 1,up 还
会将索引增 1, 即变为 2, 所有显示的值
为 34,为了更好理解,用如下代码再次测试:
\cdots# -*- coding: cp936 -*- 
from Tkinter import * 
root = Tk()def printSpin(): 
    # 使用 delete()方法删除指定索引的字符
    sb.delete(0) 
    print sb.get() 
sb = Spinbox(root,values = (1234567890,234567890,34567890,4567890,567890,
                      67890,7890,890,90,0), 
             command = printSpin #事件处理函数
\overline{\phantom{a}}sb.pack() 
root.mainloop() 
#这个程序显示的依次是 1234567890,34567890,567890,7890,90。
#还不了解内部工作原理,先这样理解吧,使用 delete 时注意可能会出现这样的问题。
```
## **'''8.**在 **Spinbox** 指定位置插入文本**'''**

```
# insert:在指定的索引位置插入文本
# -*- coding: cp936 -*- 
from Tkinter import * 
root = Tk()def printSpin(): 
    # 使用 get()方法来得到当前的显示值
```

```
 sb.insert(END,'.00') 
    print sb.get() 
sb = Spinbox(root,from = 1234, #最小值
            to = 9999, #最大值
           increment = 1.
            command = printSpin#事件处理函数
\overline{\phantom{a}}sb.pack() 
root.mainloop() 
#在每项后面添加.00 表示精度,同样使用事件处理函数实现。
#每次点击 Spinbox 按钮时就会调用 printSpin 函数, 当前的显示值均添加了两个有数字".00"。
这个与 delete 不同, 倒是可以正确显示。
'''
delete 所遇到的问题, insert 真的就不会发生吗?再次对上面的代码进行测试, 代码如下:
''''
# -*- coding: cp936 -*- 
from Tkinter import * 
root = Tk()def printSpin(): 
    # 使用 get()方法来得到当前的显示值
    sb.insert(END,'0') 
    print sb.get() 
sb = Spinbox(root,from = 1234, \qquad #最小值
            to = 9999, #最大值
           increment = 1,
            command = printSpin #事件处理函数
\overline{\phantom{a}}sb.pack() 
root.mainloop() 
#在每个项的后加一个 0, 即将值变为原来的 10 倍, 则程序的输出结果为 123450,99990, 同
样也出现了异常
#现象,第一个例子的中出现正确的情况纯粹是个偶然,在整数的后添加.00 相当于没有对其
值进行改变,故下次
#使用的值依旧没有变化。
```
# **'''Tkinter** 教程之 **Scrollbar** 篇**'''**

# Scrollbar(滚动条),可以单独使用,但最多的还是与其它控件(Listbox,Text,Canva 等) 结合使用

## **'''1.**第一个 **Scrollbar** 例子**'''**

```
# set:设置 slider 的位置
# 只需要一个 master 就可以了
from Tkinter import * 
root = Tk()Scrollbar(root).pack() 
root.mainloop() 
# 显示了一个 Scrollbar, 但什么也做不了, 无法拖动 slider。
from Tkinter import * 
root = Tk()sl = Scrollbar(root)sl.set(0.5,0) 
sl.pack() 
root.mainloop()
```
#### **'''2.**设置 **slider** 的位置**'''**

```
# set: 设置 slider 的位置
#使用水平滚动条,通过 set 将值设置为(0.5,1),即 slider 占整个 Srollbar 的一半
from Tkinter import * 
root = Tk()sl = Scrollbar(root,orient = HORIZONTAL) 
sl.set(0.5,1)sl.pack() 
root.mainloop()
```
## **'''3.**使用事件处理函数(不建议这样使用)**'''**

```
# command:指定事件处理函数
# -*- coding: cp936 -*- 
from Tkinter import * 
root = Tk()def scrollCall(moveto,pos): 
    #如何得到两个参数:使用如下打印中的信息,可以看到解释器传给 scrollCall 函数的两
```

```
个参数,一个为
    #moveto,参考手册可以得知,它是当拖动 slider 时调用的函数;另一个参数为 slider 的
当前位置,我们
   #可以通过 set 函数来设置 slider 的位置, 因此使用这个 pos 就可以完成控制 slider 的位
置。
    #print moveto,pos 
    sl.set(pos,0) 
    print sl.get() 
sl = Scrollbar(root, orient = HORIZONTAL, command = scrollCall)sl.pack() 
root.mainloop() 
#这样还有一个严重问题,只能对其进行拖动。对两个按钮及 pagedwon/pageup 的响应, 由
于 up 按钮响应的为三个参数, 故会出
#现异常。这个例子只是用来说明 command 属性是可用的,如果喜欢自己可以处理所有的消
息,将 scrollCall 是否可以改为变参数函数?
#对于不同的输入分别进行不同的处理。
```
#### **'''4.**绑定 **Listbox** 与 **Scrollbar'''**

```
# vscrollcommand: Listbox 的 vscrollbar 的事件处理函数
# command:指定 Scrollbar 的 command 的事件处理函数
# -*- coding: cp936 -*- 
from Tkinter import * 
root = Tk()lb = Listbox(root)sl = Scrollbar(root)sl.pack(side = RIGHT, fill = Y)#side 指定 Scrollbar 为居右; fill 指定填充满整个剩余区域, 到 WM 在时候再详细介绍这几
个属性。
#下面的这句是关键:指定 Listbox 的 yscrollbar 的事件处理函数为 Scrollbar 的 set 
lb['yscrollcommand'] = sl.set 
for i in range(100): 
    lb.insert(END,str(i)) 
#side 指定 Listbox 为居左
lb.pack(side = LEFT)#下面的这句是关键:指定 Scrollbar 的 command 的事件处理函数是 Listbar 的 yview 
sl['command'] = lb.vviewroot.mainloop() 
#这样理解二者之间的关系:当 Listbox 改变时,Scrollbar 调用 set 以改变 slider 的位置;当
Scrollbar 改变了 slider 的位置时,Listbox 调用 yview 以显示新的 list 项,
```
## **'''5.**将 **yscrollcommad** 与 **scrollbar** 的 **set** 解除绑定**'''**

# yscrollcommand: Listbox 的 yscrollbar 的事件处理函数 # command:指定 Scrollbar 的 command 的事件处理函数 # -\*- coding: cp936 -\* from Tkinter import \* root =  $Tk()$  $lb = Listbox(root)$  $sl = Scrollbar(root)$  $sl.pack(side = RIGHT, fill = Y)$ #解除 Listbox 的 yscrollcommand 与 Scrollbar 的 set 绑定 #lb['yscrollcommand'] = sl.set for i in range(100): lb.insert(END,str(i)) #使用索引为 50 的元素可见 lb.see(50)  $lb.pack(side = LEFT)$  $sl[{}'command'] = lb.$ yview root.mainloop() #运行结果, Listbox 显示了 50 项, 即 Listbox 的视图已经到 50 了, 但 Scrollbar 的 slider 仍 旧位于 0 处。也就是说 Scroolbar 没有收到 set #的命令。即说明解除此绑定,Scrollbar 将不再响应 Listbox 视图改变的消息。但仍可以使用 Scrollbar 的 slider 来移动 Listbox 的视图。

## **'''6.**解除 **Scrollbar.command** 与 **Listbox.yview** 的关系**'''**

```
# yscrollcommand:Listbox 的 yscrollbar 的事件处理函数
# command:指定 Scrollbar 的 command 的事件处理函数
# -*- coding: cp936 -*- 
from Tkinter import * 
root = Tk()lb = Listbox(root)sl = Scrollbar(root)sl.pack(side = RIGHT, fill = Y)#下面的这句是关键:指定 Listbox 的 yscrollbar 的事件处理函数为 Scrollbar 的 set 
lb['yscrollcommand'] = sl.set 
for i in range(100): 
     lb.insert(END,str(i*100)) 
#使用索引为 50 的元素可见
lb.see(50) 
lb.pack(side = LEFT)#解除 Scrollbar 的 command 与 Listbox 的 yview 的关系
```
#sl['command'] = lb.yview

root.mainloop()

#运行程序, Scrollbar 的 slider 已经到了 50 位置, 也就是说 Scrollbar 响应了 Listbox 视图改 变的消息,调用 了自己的 set 函数。

#进行操作: 拖动 slder 或点击 up/down 按钮, Listbox 的视图没有任何反应, 即 Listbox 不会 响应 Scrollbar 的消息了。

# **'''Tkinter** 教程之 **Menu** 篇**'''**

## **'''1.**第一个 **Menu** 例子**'''**

# add\_command: 为 Menu 添加 item # menu:指定 menu # 添加菜单 hello 和 quit, 将 hello 菜单与 hello 函数绑定; quit 菜单与 root.quit 绑定 # -\*- coding: cp936 -\* from Tkinter import \*  $root = Tk()$ def hello(): print 'hello menu'  $m$ enubar = Menu $(root)$ # 创建主菜单, 每个菜单对应的回调函数都是 hello for item in ['Python','PHP','CPP','C','Java','JavaScript','VBScript']: menubar.add  $command(label = item,command = hello)$ # 将 root 的 menu 属性设置为 menubar root['menu'] = menubar root.mainloop() # 这个菜单没有下拉菜单,仅包含两个菜单项

#### **'''2.**添加下拉菜单**'''**

# add\_command:添加菜单项 # add\_cascade:添加下拉菜单 from Tkinter import \*  $root = Tk()$ def hello(): print 'hello menu'  $m$ enubar = Menu $(root)$ 

filemenu = Menu(menubar,tearoff =  $0$ ) for item in ['Python','PHP','CPP','C','Java','JavaScript','VBScript']:  $file menu.add\_command(label = item,command = hello)$ #将 menubar 的 menu 属性指定为 filemenu, 即 filemenu 为 menubar 的下拉菜单 menubar.add\_cascade(label = 'Language',menu = filemenu) root['menu'] = menubar root.mainloop() # 就是向 menu 中添加 menu

## **'''3.**向菜单中添加 **Checkbutton** 项**'''**

```
# add_checkbox:添加 Checkbox。
# -*- coding: cp936 -*- 
from Tkinter import * 
root = Tk()#每次打印出各个变量的当前值
def printItem(): 
    print 'Python = ',vPython.get()
    print 'PHP = ', vPHP.get()
    print 'CPP = ',vCPP.get()
    print 'C = ',vC.get()print 'Java = ', vJava.get()
     print 'JavaScript = ',vJavaScript.get() 
     print 'VBScript = ',vVBScript.get() 
menubar = Menu(root)vPython = StringVar()
vPHP = StringVar()vCPP = StringVar()vC = StringVar()vJava = StringVar()vJavaScript = StringVar()
vVBScript= StringVar() 
filemenu = Menu(menubar,tearoff = 0)
for k,v in {'Python':vPython, 
                  'PHP':vPHP, 
                  'CPP':vCPP, 
                  'C':vC, 
                  'Java':vJava, 
                  'JavaScript':vJavaScript, 
                  'VBScript':vVBScript}.items(): 
     #绑定变量与回调函数
    filemenu.add_checkbutton(label = k,command = printItem,variable = v)
#将 menubar 的 menu 属性指定为 filemenu, 即 filemenu 为 menubar 的下拉菜单
menubar.add_cascade(label = 'Language',menu = filemenu) 
root['menu'] = menubar 
root.mainloop()
```
#程序运行,使用了 Checkbutton,并通过 printItem 将每个 Checkbutton 在当前值打印出来。

## **'''4.**向菜单 中添加 **Radiobutton** 项**'''**

```
# add_radiobutton:添加 radiobutton 
# -*- coding: cp936 -*- 
from Tkinter import * 
root = Tk()menubar = Menu(root)vLang = StringVar()#每次打印出当前选中的语言
def printItem(): 
    print vLang = 'vLang.get()filemenu = Menu(menubar,tearoff = 0)
for k in ['Python','PHP','CPP','C','Java','JavaScript','VBScript']: 
     #绑定变量与回调函数,指定的变量 vLang 将这几项划为一组
    filemenu.add_radiobutton(label = k,command = printItem,variable = vLang)
#将 menubar 的 menu 属性指定为 filemenu, 即 filemenu 为 menubar 的下拉菜单
menubar.add_cascade(label = 'Language',menu = filemenu) 
root['menu'] = menubar 
root.mainloop() 
#程序每次打印出当前选中的语言
#与 Checkbutton 不同的是, 同一个组内只有一个处于选中状态。
```
## **'''5.**向菜单中添加分隔符**'''**

# add\_separator: 添加分隔符 # -\*- coding: cp936 -\* from Tkinter import \* root =  $Tk()$  $m$ enubar = Menu $(root)$ 

#每次打印出当前选中的语言 def printItem(): print 'add\_separator'

filemenu = Menu(menubar,tearoff =  $0$ ) for k in ['Python','PHP','CPP','C','Java','JavaScript','VBScript']: filemenu.add\_command(label = k,command = printItem) #将各个菜单项使用分隔符隔开 filemenu.add\_separator() menubar.add\_cascade(label = 'Language',menu = filemenu) root['menu'] = menubar

root.mainloop()

#分隔符将相关的菜单项进行分组,只是 UI 上的实现,程序上没有任何改变,它也不执行任 何的命令

#### **''' 6.**快捷菜单**'''**

# post: 在指定的坐标位置弹出菜单 # bind: 绑定事件 #方法是通过绑定鼠标右键, 每当点击时弹出这个菜单, 去掉与 root 的关联 # -\*- coding: cp936 -\* from Tkinter import \* root =  $Tk()$  $m$ enubar = Menu $(root)$ def printItem(): print 'popup menu'  $filename = Menu(menubar,tearoff = 0)$ for k in ['Python','PHP','CPP','C','Java','JavaScript','VBScript']: filemenu.add\_command(label =  $k$ ,command = printItem) filemenu.add separator() menubar.add  $cascade(label = Language', menu = filename)$ #此时就不要将 root 的 menu 设置为 menubar 了 #root['menu'] = menubar def popup(event): #显示菜单 menubar.post(event.x\_root,event.y\_root) #在这里相应鼠标的右键事件,右击时调用 popup,此时与菜单绑定的是 root,可以设置为其 它的控件,在绑定的控件上右击就可以弹出菜单 root.bind('<Button-3>',popup) root.mainloop() #运行测试一个,可以看到各个菜单 项的功能都是可以使用的,所以弹出菜单与一般的菜单 功能是一样的,只是弹出的方式不同而已。

#### **''' 7.**菜单项的操作方法**'''**

# insert\_command: 在指定位置插入一个 item # insert\_checkbutton: 在指定位置插入一个 button # insert\_radiobutton: 在指定位置插入一个 radiobutton # delete:删除一个/多个 item # -\*- coding: cp936 -\*-

```
from Tkinter import * 
root = Tk()menubar = Menu(root)def printItem(): 
     print 'add_separator' 
filename = Menu(menubar,tearoff = 0)for k in range(5):
    filemenu.add_command(label = str(k),command = printItem)
menubar.add cascade(label = Language', menu = filename)'''以下为向菜单中添加项的操作''' 
#在索引 1 添加一菜单 command 项
filemenu.insert_command(1,label = '1000',command = printItem)
#在索引 2 添加一菜单 checkbutton 项
filemenu.insert_checkbutton(2,label = '2000',command = printItem)
#在索引 3 添加一菜单 radiobutton 项
filemenu.insert_radiobutton(3,label = '3000',command = printItem)
#将新添加的菜单项使用分隔符隔开
filemenu.insert_separator(1)
filemenu.insert_separator(5)
```

```
'''以下为删除菜单项的操作''' 
#删除索引 6-9 的菜单项
filemenu.delete(6,9) 
#删除索引为 0 的菜单项
filemenu.delete(0)
```

```
root['menu'] = menubar 
root.mainloop() 
#分隔符将相关的菜单项进行分组,只是 UI 上的实现,程序上没有任何改变,它也不执行任
何的命令
```
# **'''Tkinter** 教程之 **Menubutton** 篇**'''**

"这是一个过时了的控件, 从 Tk8.0 开始将不再使用这个控件, 取而代之的是 Menu,这里介 绍它是为了 兼容以前版本的 Tk, 能够知道有这个东东就可以了"

# **'''1. Menubutton** 的常用方法**'''**

```
# add_command: 添加一个 command item
# add_checkbutton:添加一个 checkbutton item 
# add_radiobutton:添加一个 radiobutton item 
# add_separator: 添加一个分隔符 item
# insert_separator: 在指定位置插入一个分隔符
# inset_checkbutton:在指定位置插入一 checkbutton item 
# -*- coding: cp936 -*- 
from Tkinter import * 
root = Tk()mbLang = Menubutton(root,text = 'Language')mbLang.menu = Menu(mbLang) 
#生成菜单项
for item in ['Python','PHP','CPP','C','Java','JavaScript','VBScript']: 
   mbLang.menu.add\_command(label = item)mbLang['menu'] = mbLang.menu 
mbLang.pack(side = LEFT)#分隔符将相关的菜单项进行分组,只是 UI 上的实现,程序上没有任何改变,它也不执行任
何的命令
#添加向菜单中添加 checkbutton 项
```

```
mbOS = Menubutton(root,text = 'OS')mbOS.menu = Menu(mbOS)for item in ['Unix','Linux','Soloris','Windows']:
    mbOS.menu.add checkbutton(label = item)
mbOS['menu'] = mbOS.menu 
mbOS.pack(side = LEFT)
```

```
#向菜单中添加 radiobutton 项
mbLinux = Menubutton(root.text = 'Linux')mbLinux.menu = Menu(mblinus)for item in ['Redhat','Fedra','Suse','ubuntu','Debian']: 
    mbLinux.menu.add radiobutton(label = item)
```
mbLinux['menu'] = mbLinux.menu mbLinux.pack(side  $=$  LEFT)

#对菜单项进行操作 #向 Language 菜单中添加一项"Ruby",以分隔符分开 mbLang.menu.add\_separator() mbLang.menu.add\_command(label = 'Ruby')

#向 OS 菜单中第二项添加"FreeBSD",以分隔符分开 mbOS.menu.insert\_separator(2) mbOS.menu.insert\_checkbutton(3,label = 'FreeBSD') mbOS.menu.insert\_separator(4)

#将 Linux 中的"Debian"删除 mbLinux.menu.delete(5)

root.mainloop()

#这个控件已经不提倡使用,取而代之的是 Menu,使用这个比使用 Menubutton 更为方便。 如果不是特别需要不要使用这个控件。

# **'''Tkinter** 教程之 **Message** 篇**'''**

# Message 也是用来显示文本的,用法与 Label 基本一样

## **'''1.**第一个 **Message** 例子**'''**

# text:指定显示的文本 from Tkinter import \* root =  $Tk()$ Message(root,text = 'hello Message').pack() root.mainloop() #运行程序,可以看到 Hello 之后,Message 显示在它的下一行,这也是 Message 的一个特性。 Label 没有。

#### **'''2.**改变 **Text** 的宽度**'''**

```
# width: 设置宽度
from Tkinter import * 
root = Tk()Message(root, text = 'hello Message', width = 60).pack()root.mainloop() 
#运行程序,可以看到 Hello 之后,Message 显示在它的下一行,这也是 Message 的一个特性。
Label 没有。
```
## **'''3.**设置 **Text** 宽高比例**'''**

```
# aspect:指定宽度比例
# -*- coding: cp936 -*- 
from Tkinter import * 
root = Tk()for i in range(10):
    Message(root, text = 'A' * i, aspect = 400).pack()root.mainloop() 
#默认情况向 wider/height = 1.5, 可以使用 aspect 属性, 设置为 4, 即宽为高的 4 倍, 可以显
示 10 个'A'
```
#### **'''4.Message** 绑定变量**'''**

```
# textvariable:指定与 Message 绑定的变量
# -*- coding: cp936 -*- 
from Tkinter import * 
root = Tk()v = StringVar()v.set('000') 
for i in range(10):
    Message(root, text = 'A', textvariable = v).pack()#打印当前的 v 值, 只要是其中的一个 Message 的值发生变化, 则此 v 值就会改变。
print v.get() 
root.mainloop() 
#绑定变量 v, 虽然创建 Message 时使用了 text 来指定 Message 的值, 绑定的变量优先级高,
可以改变 text 
#指定的值。
```
#### **'''5.**文本对齐属性**'''**

# justify: 设置 Message 中文本对齐方式 # -\*- coding: cp936 -\* from Tkinter import \* root =  $Tk()$ for i in [LEFT,RIGHT,CENTER]:  $Message(root, text = 'ABC DEF GHI', justify = i).pack()$ root.mainloop() #显示的文本自动断行,上下行分别使用了左对齐,右对齐和居中对齐

# **'''Tkinter** 教程之 **OptionMenu** 篇**'''**

#OptionMenu 为可选菜单, 与 Combox 功能类似。

## **'''1.**创建 **OptionMenu'''**

```
# variable:指定与 OptionMenu 绑定的变量
# -*- coding: cp936 -*- 
from Tkinter import * 
root = Tk()v = StringVar(root)v.set('Python') 
om = OptionMenu(root,v,'Python','PHP','CPP','C','Java','JavaScript','VBScript') 
om.pack() 
root.mainloop() 
# -*- coding: cp936 -*- 
from Tkinter import * 
root = Tk()v = StringVar(root)#创建一个 OptionMenu 控件
om = OptionMenu(root, 
 v, 
                    'Python', 
                    'PHP', 
                    'CPP', 
                    'C', 
                    'Java', 
                    'JavaScript', 
                    'VBScript' 
\overline{\phantom{a}}
```
om.pack()

root.mainloop()

#OptionMenu 的创建需要两个必要的参数,与当前值绑定的变量,通常为一 StringVar 类型; 另一个是提供可选的内容列表,由 OptionMenu 的变参数指定。

## **'''2.**设置 **OptionMenu** 的显示值**'''**

#当 OptionMenu 与变量绑定后, 直接使用变量赋值的方法即可改变当前的值

```
# set:使用绑定变量实现,调用 set 方法
# -*- coding: cp936 -*- 
from Tkinter import * 
root = Tk()v = StringVar(root)v.set('VBScript') 
#创建一个 OptionMenu 控件
om = OptionMenu(root, 
 v, 
                  'Python', 
                  'PHP', 
                  'CPP', 
                  'C', 
                  'Java', 
                  'JavaScript', 
                  'VBScript' 
\overline{\phantom{a}}om.pack() 
print v.get() 
root.mainloop() 
#运行程序,OptionMenu 默认值为"VBScript",打印出的数值也为"VBScript" 
#如果设置的值不包含在当前的列表中,会是什么结果?如下的代码使用"Tkinter"来测试
# -*- coding: cp936 -*- 
from Tkinter import * 
root = Tk()v = StringVar(root)v.set('Tkinter') 
#创建一个 OptionMenu 控件
om = OptionMenu(root, 
                  v, 
                  'Python', 
                  'PHP', 
                  'CPP', 
                  'C', 
                  'Java', 
                  'JavaScript', 
                  'VBScript' 
\overline{\phantom{a}}om.pack() 
print v.get() 
root.mainloop()
```

```
#程序依旧是默认值改变为 Tkinter, 打印结果也变为 Tkinter, 但 Tkinter 不会添加到
```
OptionMenu 的列表中,也就是说,当选择其它的选项时,Tkinter 的值会丢失。

#### **'''3.**打印 **OptionMenu** 的值**'''**

```
# get:使用绑定变量的方法,调用 get 方法
# -*- coding: cp936 -*- 
from Tkinter import * 
root = Tk()v = StringVar(root)v.set('Tkinter') 
def printOption(event): 
     print v.get() 
#创建一个 OptionMenu 控件
om = OptionMenu(root, 
 v, 
                    'Python', 
                   'PHP', 
                   'CPP', 
                    'C', 
                    'Java', 
                   'JavaScript', 
                   'VBScript' 
\overline{\phantom{a}}om.bind('<Button-1>',printOption) 
om.pack()
```

```
root.mainloop() 
#每次点击 OptionMenu 程序打印出上次选中的项值
```
## **'''4.**使用 **list** 作为 **OptionMenu** 的选项**'''**

```
# apply:使用此函数实现将 list 添加至 OptionMenu 中
# -*- coding: cp936 -*- 
from Tkinter import * 
root = Tk()Lang = ['Python','PHP','CPP','C','Java','JavaScript','VBScript'] 
v = StringVar(root)v.set('Tkinter') 
def printOption(event): 
     print v.get() 
#创建一个 OptionMenu 控件,使用了 apply 函数
om = apply(OptionMenu, (root, v) + tuple(Lang))om.bind('<Button-1>',printOption)
```
#### om.pack()

root.mainloop()

# **'''Tkinter** 教程值 **PaneWindow'''**

# PaneWindow(面板)为一 gm,用来管理子 Widget

#### **'''1.**向 **PanedWindow** 中添加 **Pane'''**

```
# add:添加一个 pane 
# -*- coding: cp936 -*- 
from Tkinter import * 
root = Tk()panes = PanedWindow(orient = VERTICAL) 
panes.pack(fill = BOTH, expand = 1)for w in [Label,Button,Checkbutton,Radiobutton]: 
    panes.add(w(panes, text = 'hello'))root.mainloop() 
# 每个 pane 中创建一个 widget
```
## **'''2.**删除 **PanedWindow** 指定的 **pane'''**

```
#delete: 使用 forget 或 remove 方法, 均可以实现。
# -*- coding: cp936 -*- 
from Tkinter import * 
root = Tk()ws = \Boxpanes = PanedWindow(orient = VERTICAL) 
panes.pack(fill = BOTH, expand = 1)# 创建四个 pane 
for w in [Label,Button,Checkbutton,Radiobutton]: 
    ws.append(w(panes,text = 'hello'))
for w in ws: 
     panes.add(w) 
# 从 panes 中删除包含子 Button 的 pane,使用 remove 与 forget 相同
panes.forget(ws[1]) 
# panes.remove(ws[1]) 
root.mainloop() 
# 只有三个 widget, Button 已被删除。
```
## **'''3.**在 **PanedWindow** 指定位置添加一个 **pane'''**

#paneconfig:对 pane 进行操作,调用 paneconfig 方法

```
# -*- coding: cp936 -*- 
from Tkinter import * 
root = Tk()ws = []ps = PanedWindow(orient = VERTICAL) 
ps.pack(fill = BOTH, expand = 1)# 创建四个 pane 
for w in [Label,Button,Checkbutton,Radiobutton]: 
    ws.append(w(ps,text = 'hello'))for w in ws: 
     ps.add(w) 
# 在 0 之后添加一个 Lable, 出错 !!!
# ps.after(ws[0],Label(ps,text = 'world')) 
# 注意被添加的 widget 是第一个参数, after 指定是位于那一个 widget 之后
# 不要与 after 方法混淆了
ps.paneconfig(Label(ps,text = 'world'),after = ws[0]) 
root.mainloop() 
# 这个 widget 主要也是用来做 Container 的, 使用了大量的 gm 方法。
```
# **'''Tkinter** 教程之 **Frame** 篇**'''**

# Frame 就是屏幕上的一块矩形区域,多是用来作为容器(container)来布局窗体。

## **'''1.**第一个 **Frame** 实例**'''**

# width:指定宽度 # height: 指定高度 # fg: 指定前景色 # -\*- coding: cp936 -\* from Tkinter import \* root =  $Tk()$ #以不同的颜色区别各个 frame for fm in ['red','blue','yellow','green','white','black']: #注意这个创建 Frame 的方法与其它创建控件的方法不同,第一个参数不是 root Frame(height =  $20$ , width =  $400$ , bg = fm). pack() root.mainloop() #添加不同颜色的 Frame, 大小均为 20\*400

## **'''2.**向 **Frame** 中添加 **Widget'''**

```
# pack:使用布局器,参见 Pack 
# -*- coding: cp936 -*- 
from Tkinter import * 
root = Tk()fm = []# 以不同的颜色区别各个 frame 
for color in ['red','blue']: 
   # 注意这个创建 Frame 的方法与其它创建控件的方法不同, 第一个参数不是 root
   fm.append(Frame(height = 200, width = 400, bg = color))
# 向下面的 Frame 中添加一个 Label 
Label(fm[1],text = 'Hello label').pack()
fm[0].pack()fm[1].pack()
root.mainloop() 
# Label 被添加到下面的 Frame 中了, 而不是 root 默认的最上方。
# 大部分的方法来自 gm,留到后面 gm 时再介绍
```
# **'''3. LabelFrame** 添加了 **Title** 的支持**'''**

# text:指定 Frame 的 Title from Tkinter import \* root =  $Tk()$ for lf in ['red','blue','yellow']: #可以使用 text 属性指定 Frame 的 title LabelFrame(height =  $200$ , width =  $300$ , text = lf).pack() root.mainloop()

# **'''Tkinter** 教程之 **Toplevel** 篇**'''**

# TopLevel 与 Frame 类似, 但它包含窗体属性(如 Title)

#### **'''1.**创建简单的 **Toplevel'''**

# 创建 Toplevel 不使用任何参数 # -\*- coding: cp936 -\* from Tkinter import \* root =  $Tk()$  $tl = Toplevel()$ #为了区别 root 和 tl, 我们向 tl 中添加了一个 Label  $Label(tl, text = 'hello label').pack()$ root.mainloop() # 运行结果生成了两个窗体, 一个是 root 启动的, 另一个则是 Toplevel 创建的, 它包含有 一个 label;关闭 tl # 则没有退出程序, Tk 仍旧工作; 若关闭 Tk, 整个 Tk 结束 tl 也结束, 它不能单独存在。

#### **'''2.**设置 **Toplevel** 的属性**'''**

#title: 设置标题 #geometry:设置宽和高 # -\*- coding: cp936 -\* from Tkinter import \* root =  $Tk()$  $tl = Toplevel()$ #设置 tl 的 title tl.title('hello Toplevel') #设置 tl 在宽和高 tl.geometry('400x300') #为了区别 root 和 tl, 我们向 tl 中添加了一个 Label  $Label(tl, text = 'hello label').pack()$ root.mainloop()

#### **'''3.**使用 **Toplevel** 自己制作提示框**'''**

# -\*- coding: cp936 -\* from Tkinter import \*
```
root = Tk()mbYes,mbYesNo,mbYesNoCancel,mbYesNoAbort = 0,1,2,4 
# 定义一个消息对话框,依据传入的参数不同,弹出不同的提示信息
def MessageBox(): # 没有使用使用参数
         mbType = mbYesNo 
     textShow = 'Yes' 
    if mbType == mbYes:
         textShow = 'Yes' 
     elif mbType == mbYesNo: 
         textShow = 'YesNo' 
     elif mbType == mbYesNoCancel: 
         textShow = 'YesNoCancel' 
     elif mbType == mbYesNoAbort: 
         textShow = 'YesNoAbort' 
    tl = Toplevel(height = 200, width = 400)Label(tl, text = textShow).pack()# 由 Button 来启动这个消息框,因为它使用了空的回调函数, 故 MessageBox 改为了无参数
形式,使用了固定值 mbYesNo 
Button(root,text = 'click me',command = MessageBox).pack()
root.mainloop()
```
## **'''Tkinter** 教程之 **Text** 篇**(1)'''**

## **'''1** 第一个 **Text** 例子**'''**

# 只需要指定 master 即可 from Tkinter import \* root =  $Tk()$  $t = Text(root)$ t.pack() root.mainloop() # root 中含有一 Text 控件,可以在这个控件内输入文本,可以使用 Ctrl+C/V 向 Text 内添加剪切 板上的内容(文本),不接受 Ctrl+Z 执行操作

## **'''2.**向 **Text** 中添加文本**'''**

# insert:方法添加文本内容 from Tkinter import \* root =  $Tk()$  $t = Text(root)$ # 向第一行,第一列添加文本 0123456789 t.insert(1.0,'0123456789') # 向第一行第一列添加文本 ABCDEFGHIJ t.insert(1.0,'ABCDEFGHIJ') t.pack() root.mainloop() # insert 的第一个参数为索引;第二个为添加的内容

## **'''3.**使用 **line.col** 索引添加内容**'''**

```
# indexes: 行号.列号指定索引
# -*- coding: cp936 -*- 
from Tkinter import * 
root = Tk()t = Text(root)# 向第一行,第一列添加文本 0123456789 
t.insert(1.0,'0123456789') 
t.insert('2.end', \ln')# 向第一行第一列添加文本 ABCDEFGHIJ 
t.insert(2.5,'ABCDEFGHIJ') 
t.pack()
```
root.mainloop()

# 可以看到使用 indexes 时, 如果其值超过了 Text 的 buffer 值, 程序不会抛出异常, 它会使 用向给定值靠近。

'''mark 是用来表示在 Text 中位置的一类符号'''

### **'''4.**使用内置的 **mark** 控制添加位置**'''**

```
# 演示了内置的 mark:INSERT/CURRENT/END/SEL_FIRST/SEL_LAST 的用法
# INSERT: 光标插入位置
# CURRENT:当前的光标插入位置
# END:整个 Buffer 的最后
# SEL_FIRST:选中文本的开始
# SEL_LAST:选中文本的最后
# -*- coding: cp936 -*- 
from Tkinter import * 
root = Tk()t = Text(root)#向 Text 中添加 10 行文本
for i in range(1,10):
     t.insert(1.0,'0123456789\n') 
# 定义各个 Button 的回调函数, 这些函数使用了内置的
mark:INSERT/CURRENT/END/SEL_FIRST/SEL_LAST 
def insertText(): 
     t.insert(INSERT,'jcodeer') 
def currentText(): 
     t.insert(CURRENT,'jcodeer') 
def endText(): 
     t.insert(END,'jcodeer') 
def selFirstText(): 
     t.insert(SEL_FIRST,'jcodeer') 
def selLastText(): 
     t.insert(SEL_LAST,'jcodeer') 
#INSERT 
Button(root, 
        text = 'insert jcodeer at INSERT', 
        command = insertText 
       \text{.}pack(fill = X)
#CURRENT 
Button(root, 
        text = 'insert jcodeer at CURRENT', 
        command = insertText 
       \text{.pack}(\text{fill} = \text{X})#END 
Button(root,
```

```
 text = 'insert jcodeer at END', 
         command = endText).pack(fill = X)
#SEL_FIRST 
Button(root, 
         text = 'insert jcodeer at SEL_FIRST', 
          command = selFirstText 
        ).pack(fill = X)
#SEL_LAST 
Button(root, 
         text = 'insert jcodeer at SEL_LAST', 
         command = selLastText 
        ).pack(fill = X)
```

```
t.pack()
```
root.mainloop() # 几个内置的 mark: # INSERT:光标的插入点 # CURRENT:鼠标的当前位置所对应的字符位置 # END:这个 Text buffer 的最后一个字符 # SEL\_FIRST:选中文本域的第一个字符,如果没有选中区域则会引发异常 # SEL\_LAST:选中文本域的最后一个字符,如果没有选中区域则会引发 异常

#### **'''5.**使用表达式来增强 **mark'''**

```
#表达式(expression)可以个性任何的 Indexes, 如下:
''''
+ count chars :前移 count 字符
- count chars :后移 count 字符
+ count lines :前移 count 行
- count lines :后移 count 行
linestart:移动到行的开始
linesend:移动到行的结束
wordstart:移动到字的开始
wordend:移动到字的结束
\ddot{m}# 演示修饰符表达式的使用方法, 如何与当前可用的 indexes 一起使用
# -*- coding: cp936 -*- 
from Tkinter import * 
root = Tk()t = Test()# 向第一行,第一列添加文本 0123456789 
for i in range(1,10):
```

```
 t.insert(1.0,'0123456789\n') 
a = 'test mark'
def forwardChars(): 
     # 直接连接字符串
     # t.mark_set(a,CURRENT + '+ 5 chars') 
     t.mark_set(a,CURRENT + '+5c') 
def backwardChars(): 
     # t.mark_set(a,CURRENT + '- 5 chars') 
    t.mark set(a, CURRENT + '-5c')def forwardLines(): 
    # t.mark set(a.CURRENT + '+ 5 lines)t.maxk_set(a, CURRENT + '+5l')def backwardLines(): 
    # t.mark set(a, CURRENT + - 5 lines) t.mark_set(a,CURRENT + '-5l') 
def lineStart(): 
     # 注意 linestart 前面的那个空格不可省略
    t.mark set(a, CURRENT + 'linestart')def lineEnd(): 
     # 注意 lineend 前面的那个空格不可省略
    t.mark set(a, CURRENT + ' lineend')def wordStart(): 
     # 移动到当前字的开始。
     t.mark_set(a,CURRENT + ' wordstart') 
def wordend(): 
     # 移动到当前字的结束
    t.mark set(a.CURRENT + 'wordend')# mark:test_mark 默认值为 CURRENT
t.mark_set(a,CURRENT) 
Button(root, 
        text = 'forward 5 chars',
        command = forwardChars).pack(fill = X)Button(root, 
        text = 'backward 5 chars',
        command = backwardChars).pack(fill = X)Button(root, 
       text = 'forward 5 lines',
        command = forwardLines).pack(fill = X)Button(root, 
         text = 'backward 5 lines', 
        command = backwardLines).pack(fill = X)Button(root, 
        text = 'line start'.
        command = lineStart).pack(fill = X)
```

```
Button(root, 
        text = line end',
        command = lineEnd).pack(fill = X)Button(root, 
        text = 'word start',command = lineEnd).pack(fill = X)Button(root, 
        text = 'word end',command = lineEnd).pack(fill = X)# 测试三个位置的不同, CURRENT 可以得知是当前光标的位置; mark 就表示 mark 的位置
了,INSERT 好像一植都在 1.0 处没有改变。
def insertText(): 
     t.insert(INSERT,'insert') 
def currentText(): 
     t.insert(CURRENT,'current') 
def markText(): 
     t.insert(a,'mark') 
Button(root, 
         text = 'insert jcodeer.cublog.cn', 
        command = insertText).pack(fill = X)Button(root, 
         text = 'current jcodeer.cublog.cn', 
        command = currentText).pack(fill = X)Button(root, 
         text = 'mark jcodeer.cublog.cn', 
        command = markText).pack(fill = X)t.pack()
```

```
root.mainloop()
```
## **'''JTkinter** 教程之 **Text(2)**篇**'''**

## **'''6.**使用 **tag** 来指定文本的属性**'''**

# tag\_config: 创建一个指定背景颜色的 TAG # -\*- coding: cp936 -\* from Tkinter import \* root =  $Tk()$  $t = Text(root)$ # 创建一个 TAG, 其前景色为红色 t.tag\_config('a',foreground = 'red') # 使用 TAG 'a'来指定文本属性 t.insert(1.0,'0123456789','a') t.pack() root.mainloop() #结果是文本颜色改变为红色了

## **'''7.**同时使用两个文本指定同一个属性**'''**

# tag\_config:决定 tag 的先后顺序.没有特别设置的话,最后创建的那个会覆盖掉其它所有的 设置 # -\*- coding: cp936 -\* from Tkinter import \*  $root = Tk()$  $t = Text(root)$ # 创建一个 TAG, 其前景色为红色 t.tag\_config('a',foreground = 'red') t.tag\_config('b',foreground = 'blue') # 使用 TAG 'a'来指定文本属性 t.insert(1.0,'0123456789',('b','a')) t.pack() root.mainloop() # 结果是文本的颜色不是按照 insert 给定的顺序来设置,而是按照 tag 的创建顺序来设置的。

## **'''8.**控制 **tag** 的级别**'''**

# tag\_lower: 降低 tag 的级别 # tag\_raise:提高 tag 的级别 # -\*- coding: cp936 -\* from Tkinter import \*

root =  $Tk()$  $t = Text(root)$ # 创建一个 TAG, 其前景色为红色 t.tag  $config('a', foreground = 'red')$ t.tag\_config('b',foreground = 'blue') # 使用 tag\_lower 来降低 b 的级别 t.tag\_lower('b') # 使用 TAG 'a'来指定文本属性 t.insert(1.0,'0123456789',('b','a')) t.pack() root.mainloop() # 结果: 文本内容颜色变为了红色, 蓝色的作用级别小于红色了,即使是先创建了红色。

#### **'''9.**对文本块添加 **tag'''**

```
# tag_add: 添加一个 tag
# -*- coding: cp936 -*- 
from Tkinter import * 
root = Tk()t = Text(root)# 创建一个 TAG, 其前景色为蓝色
t.tag_config('b',foreground = 'blue') 
# 使用 tag_lower 来控制 tag 的级别
t.tag_lower('b') 
# 使用 TAG 'a'来指定文本属性
for i in range(10): 
     t.insert(1.0,'0123456789\n') 
t.tag_add('b','2.5','2.end') 
t.pack() 
root.mainloop() 
# 先向 Text 中添加了 10 行文本, 创建一 tag, 将第 2 行第 6 列至第二行行尾使用使用此 tag
```
## **'''10.**使用自定义 **mark** 对文本块添加 **tag'''**

# -\*- coding: cp936 -\*- # tag\_add: 支持自定义 mark from Tkinter import \* root =  $Tk()$  $t = Text(root)$ # 创建一个 TAG, 其前景色为蓝色 t.tag\_config('b',foreground = 'blue') # 使用 tag\_lower 来控制 tag 的级别 t.tag\_lower('b')

```
for i in range(10):
     t.insert(1.0,'0123456789\n') 
# 自定义两个 mark, 并使用它们来指定添加 tag 的文本块
t.mark set('ab','3.1')t.mark_set('cd',END) 
t.tag_add('b','ab','cd')
```

```
t.pack() 
root.mainloop() 
# 先向 Text 中添加了 10 行文本, 创建两个 mark('ab'和'cd'), 将使用这两个 tag 指定文本的文
本块使用此 tag
```
#### **'''11.**使用 **indexes** 获得 **Text** 中的内容**'''**

```
# -*- coding: cp936 -*- 
# get:得到 Text 的文本。分别使用内置的 indexes 和自定义 mark 来获取文本
from Tkinter import * 
root = Tk()t = Text(root)for i in range(10):
     t.insert(1.0,'0123456789\n') 
# 获得 1.0-2.3 的文本
print t.get('1.0','2.3') 
# 自定义两个 mark, 并使用它们来获得文本块
t.mark_set('ab','3.1') 
t.mark_set('cd',END) 
print t.get('ab','cd')
t.pack() 
root.mainloop()
```
#### **'''12.**测试 **delete** 对 **tag** 的影响**'''**

```
# delete:仅删除索引指定的文本
# -*- coding: cp936 -*- 
# delete 方法不会对 tag 造成影响, 也就是说删除文本与 tag 没有任何关系
from Tkinter import * 
root = Tk()t = Text(root)# 创建一个 TAG, 其前景色为蓝色
t.tag config('b', foreground = 'blue')for i in range(10):
    t.insert(1.0,'0123456789\n') 
# 自定义两个 mark, 并使用它们来指定添加 tag 的文本块
```
t.mark\_set('ab','3.1') t.mark\_set('cd',END) t.tag\_add('b','ab','cd') # 删除(1.0 - 4.0)的文本 t.delete('1.0','4.0') t.pack() root.mainloop() # (1.0-4.0)的文本全部初始删除了,剩余的文本全部以蓝色显示,即还保留 tag 的属性

## **'''13.**使用 **tag\_delete** 对文本属性的影响**'''**

```
# tag_delete:删除指定的 tag 
# -*- coding: cp936 -*- 
# 使用 tag_delete 方法操作 tag 
from Tkinter import * 
root = Tk()t = Text(root)# 创建一个 TAG, 其前景色为蓝色
t.tag_config('b',foreground = 'blue') 
for i in range(10):
     t.insert(1.0,'0123456789\n') 
# 自定义两个 mark, 并使用它们来指定添加 tag 的文本块
t.mark_set('ab','3.1') 
t.mark_set('cd',END) 
t.tag_add('b','ab','cd') 
# 删除 tag 'b', 注意这个操作是在 tag_add 之后进行的。
t.tag_delete('b') 
t.pack() 
root.mainloop() 
# 结果所有的文本没有了 tag('b')属性, 即 tag_delete 会清除所有与此 tag 相关的属性, 不论
是之前还是之后
```
## **'''Tkinter** 教程之 **Text** 篇**(3)'''**

## **'''14.**自定义 **tag** 的两个内置属性**'''''**

#tag.first:tag 之前插入文本, 此文本不包含在这个 tag 中 #tag.last:tag 之后插入文本, 此文本包含在这个 tag 中 # -\*- coding: cp936 -\*- # 使用 tag 的内置属性来插入文本 from Tkinter import \* root =  $Tk()$  $t = Text(root)$ # 创建一个 TAG, 其前景色为蓝色 t.tag\_config('b',foreground = 'blue') for i in range $(10)$ : t.insert(1.0,'0123456789\n') # 自定义两个 mark, 并使用它们来指定添加 tag 的文本块 t.mark\_set('ab','3.1') t.mark\_set('cd',END) t.tag\_add('b','ab','cd') # 删除 tag 'b', 注意这个操作是在 tag\_add 之后进行的。 # 在 tag('b')之前插入'first' t.insert('b.first','first') # 在 tag('b')之后插入'last' t.insert('b.last','last') t.pack() root.mainloop() #注意: first 没有使用 tag('b')属性, last 使用了 tag('b')属性

### **'''15.**在 **Text** 中创建按钮**'''**

```
# -*- coding: cp936 -*- 
# window_create: 在 Text 内创建一 widget
from Tkinter import * 
root = Tk()t = Text(root)for i in range(10):
      t.insert(1.0,'0123456789\n') 
def printText(): 
      print 'buttin in text' 
bt = Button(t, text = 'button',command = printText)
```

```
# 在 Text 内创建一个按钮
t.window_create('2.0',window = bt)
# 没有调用 pack() 
# bt.pack() 
t.pack() 
root.mainloop() 
#注意: 使用 window create, 而不是使用 insert('2.0',bt);pack()也不用调用;
# 点击这个按钮, 打印出'button in text', 证明这个按钮是可以正常工作的。
```
## **'''16.**在 **Text** 中创建一个图像**(**未实现**)'''**

```
# -*- coding: cp936 -*- 
# image_create: 在 Text 内创建一 image
from Tkinter import * 
root = Tk()t = Text(root)for i in range(10):
     t.insert(1.0,'0123456789\n') 
# 分别使用 BitmapImage 和 PhotoImage 进行测试, 均没有显示出图像???
#bm = BitmapImage('gray75') 
bm = Photolmage('c:\\python.gif')# 在 Text 内创建一个图像
t.image_create(2.0',image = bm)
print t.image_names() 
# 打印的图像名称都是正确的
t.pack() 
root.mainloop() 
# 按照手册中的说明未实现这种效果,原因不知。
```
## **'''17.**绑定 **tag** 与事件**'''**

```
# -*- coding: cp936 -*- 
# tag_bind: 将 tag 绑定事件
from Tkinter import * 
root = Tk()t = Text(root)for i in range(10):
      t.insert(1.0,'0123456789\n') 
# 创建一个 tag 
t.tag_config('a',foreground = 'blue',underline = 1)
# Enter 的回调函数
def enterTag(event): 
      print 'Enter event'
```
# 绑定 tag('a')与事件('<Enter>') t.tag\_bind('a','<Enter>',enterTag) t.insert $(2.0, 'Enter event\'n', 'a')$ t.pack() root.mainloop() # 注意: 使用 tag\_bind 绑定 tag 与事件, 当此事件在 tag 上发生时便就会调用这个 tag 的回 调函数 # 因为使用了 Enter 事件, 此事件含有一个参数, 故将 enterTag 加了一个参数, 程序中不使 用此参数

## **'''18.**使用 **edit\_xxx** 实现编辑常用功能**(**未实现**)'''**

```
# -*- coding: cp936 -*- 
# edit_xxx:实现编辑常用功能
from Tkinter import * 
root = Tk()t = Text(root)for i in range(10): 
     t.insert(1.0,'0123456789\n') 
t.pack() 
# 定义回调函数
# 撤消回调函数
def undoText(): 
     t.edit_undo() 
# 插入文本函数
def insertText(): 
     t.insert(1.0,'insert text') 
Button(root, 
        text = 'undo',command = undoText).pack(fill = X)Button(root, 
        text = 'insert text',command = insertText).pack(fill = X)
```

```
root.mainloop() 
# 这个 edit_undo 方法也是不起作用, 不知为何???
```
## **'''Tkinter** 教程之 **Canvas** 篇**(1)'''**

# 提供可以用来进行绘图的 Container, 支持基本的几何元素, 使用 Canvas 进行绘图时, 所 有的操作都是通过 Canvas,不是通过它的元素 # 元素的表示可以使用 handle 或 tag。

## **'''1.**第一个 **Canvas** 例子**'''**

# -\*- coding: cp936 -\*- # gb: 指定画布的背景颜色为白色 from Tkinter import \* root =  $Tk()$ # 创建一个 Canvas, 设置其背景色为白色  $cv = Canvas(root, bg = 'white')$ cv.pack() root.mainloop() # 为明显起见, 将背景色设置为白色, 用以区别 root

### **'''2.**创建一个 **item'''**

# -\*- coding: cp936 -\*- # create\_rectangle:创建一个矩形 from Tkinter import \* root =  $Tk()$ # 创建一个 Canvas, 设置其背景色为白色  $cv = Canvas(root, bg = 'white')$ # 创建一个矩形,坐标为(10,10,110,110) cv.create\_rectangle(10,10,110,110) cv.pack() root.mainloop() # 为明显起见, 将背景色设置为白色, 用以区别 root

### **'''3.**指定 **item** 的填充色**'''**

# -\*- coding: cp936 -\*- # fill:指定填充的颜色 # 创建一个矩形, 指定其填充色为红色 # 使用属性 fill 设置它的填充颜色 from Tkinter import \*

```
root = Tk()# 创建一个 Canvas, 设置其背景色为白色
cv = Canvas(root, bg = 'white')cv.create_rectangle(10,10,110,110,fill = 'red')cv.pack() 
root.mainloop() 
# 指定矩形的填充色为红色
```
#### **'''4.**指定 **item** 的边框颜色**'''**

```
# -*- coding: cp936 -*- 
# outline:设置 item 边框颜色
from Tkinter import * 
root = Tk()# 创建一个 Canvas, 设置其背景色为白色
cv = Canvas(root, bg = 'white')cv.create_rectangle(10,10,110,110,outline = 'red')
cv.pack() 
root.mainloop() 
# 指定矩形的边框颜色为红色
```
#### **'''5.**指定边框的宽度**'''**

```
# -*- coding: cp936 -*- 
# width:指定 item 边框的宽度
from Tkinter import * 
root = Tk()# 创建一个 Canvas, 设置其背景色为白色
cv = Canvas(root, bg = 'white')cv.create_rectangle(10,10,110,110,outline = 'red',width = 5)
cv.pack() 
root.mainloop() 
# 指定矩形的边框颜色为红色, 设置线宽为 5, 注意与 Canvas 的 width 是不同的。
```
#### **'''6.**画虚线**'''**

# -\*- coding: cp936 -\*- # dash:指定 dash,这个值只能为奇数 from Tkinter import \* root =  $Tk()$ # 创建一个 Canvas, 设置其背景色为白色  $cv = Canvas(root, bg = 'white')$ 

```
cv.create_rectangle(10,10,110,110, 
                     outline = 'red'.dash = 10,
                     fill = 'green')cv.pack() 
root.mainloop() 
# 指定矩形的边框颜色为红色,画虚线
```
### **'''7.**使用画刷填充**'''**

```
# -*- coding: cp936 -*- 
# stipple:填充使用的画刷样式
from Tkinter import * 
root = Tk()# 创建一个 Canvas, 设置其背景色为白色
cv = Canvas(root, bg = 'white')cv.create_rectangle(10,10,110,110, 
                    outline = 'red',stipple = 'gray12',
                    fill = 'green')cv.pack() 
root.mainloop() 
# 指定矩形的边框颜色为红色,自定义画刷
```
# **'''8.**修改 **item** 的坐标**'''**

```
# -*- coding: cp936 -*- 
# coords: 指定 item 的坐标, 即可以重新设置参数值。
from Tkinter import * 
root = Tk()# 创建一个 Canvas, 设置其背景色为白色
cv = Canvas(root, bg = 'white')rt = cv.create\_rectangle(10, 10, 110, 110,outline = 'red',stipple = 'gray12',
                     fill = 'green')cv.pack() 
# 重新设置 rt 的坐标(相当于移动一个 item)
cv.coords(rt,(40,40,80,80)) 
root.mainloop() 
# 动态修改 item 的坐标
```
## **'''Tkinter** 教程之 **Canvas** 篇**(2)'''**

## **'''9.**创建 **item** 的 **tags'''**

```
# -*- coding: cp936 -*- 
# tags:创建 item 时指定 tags 
# itemconfig:重新指定 item 的 tags 
from Tkinter import * 
root = Tk()# 创建一个 Canvas, 设置其背景色为白色
cv = Canvas(root, bg = 'white')# 使用 tags 指定一个 tag('r1')
rt = cv.create rectangle(10,10,110,110,tags = 'r1'\overline{\phantom{a}}
```
cv.pack()

```
print cv.gettags(rt) 
# 使用 tags 属性指定多个 tags,即重新设置 tags 的属性
cv.itemconfig(rt,tags = ('r2', 'r3', 'r4'))print cv.gettags(rt) 
root.mainloop()
```
## **'''10.**多个 **item** 使用同一个 **tag'''**

```
# -*- coding: cp936 -*- 
# tag_withtag: 找出所有使用某个 tag 的 item
from Tkinter import * 
root = Tk()# 创建一个 Canvas, 设置其背景色为白色
cv = Canvas(root, bg = 'white')# 使用 tags 指定一个 tag('r1') 
rt = cv.create_rectangle(10,10,110,110,tags = (r1', r2', r3')\overline{\phantom{a}}cv.pack()
```

```
cv.create_rectangle(20,20,80,80, \text{tags} = \text{'r3'})print cv.find_withtag('r3') 
root.mainloop() 
# itemconfig:设置某个 item 的属性
```
#find\_withtag 返回所有与 tag 绑定的 item。

## **'''11.**通过 **tag** 来访问 **item'''**

```
# -*- coding: cp936 -*- 
# 得到了 tag 值也就得到了这个 item, 可以对这个 item 进行相关的设置。
from Tkinter import * 
root = Tk()# 创建一个 Canvas, 设置其背景色为白色
cv = Canvas(root, bg = 'white')# 使用 tags 指定一个 tag('r1') 
rt = cv.create_rectangle(10,10,110,110,
                          tags = ('r1', 'r2', 'r3')\overline{\phantom{a}}cv.pack() 
cv.create_rectangle(20,20,80,80,tags = 'r3')
```

```
# 将所有与 tag('r3')绑定的 item 边框颜色设置为蓝色
for item in cv.find_withtag('r3'): 
     cv.itemconfig(item,outline = 'blue') 
root.mainloop() 
# 动态修改与 tag('r3')绑定的 item 边框颜色
```
## **'''12.**向其它 **item** 添加 **tag'''**

```
# -*- coding: cp936 -*- 
# addtag_above:来向上一个 item 添加 tag 
# addtag_below: 来向下一个 item 添加 tag
from Tkinter import * 
root = Tk()# 创建一个 Canvas, 设置其背景色为白色
cv = Canvas(root, bg = 'white')# 创建三个 rectangle 
rt1 = cv.create_rectangle 10,10,110,110, 
    tags = (r1', r2', r3')rt2 = cv.create_rectangle 20,20,80,80, 
     tags = ('s1','s2','s3')) 
rt3 = cv.create_rectangle( 
     30,30,70,70, 
    tags = (y1', y2', y3')# 向 rt2 的上一个 item 添加 r4
```

```
cv.addtag_above('r4',rt2) 
# 向 rt2 的下一个 item 添加 r5 
cv.addtag_below('r5',rt2)
```
for item in [rt1,rt2,rt3]: print cv.gettags(item)

cv.pack()

root.mainloop()

#Canvas 使用了 stack 的技术, 新创建的 item 总是位于前一个创建的 item 之上, 故调用 above 时, 它会查找 rt2 上面的 item 为 rt3.故 rt3 中添加了 tag('r4'), 同样 add below 会查找下面的 item。

#### **'''13.**返回其它 **item'''**

```
# -*- coding: cp936 -*- 
# find_above: 返回上一个 item
# find_below: 返回下一个 item
from Tkinter import * 
root = Tk()# 创建一个 Canvas, 设置其背景色为白色
cv = Canvas(root, bg = 'white')# 创建三个 rectangle 
rt1 = cv.create_rectangle( 
     10,10,110,110, 
    tags = (r1', r2', r3')rt2 = cv.create_rectangle( 
     20,20,80,80, 
    tags = ('s1', 's2', 's3'))rt3 = cv.create_rectangle( 
     30,30,70,70, 
    tags = (y1', y2', y3')# 查找 rt2 的上一个 item,并将其边框颜色设置为红色
cylinder cv.itemconfig(cv.find_above(rt2),outline = 'red')
# 查找 rt2 的下一个 item,并将其边框颜色设置为绿色
cv.itemconfig(cv.find_below(rt2),outline = 'green')
```
cv.pack()

root.mainloop()

#Canvas 使用了 stack 的技术,新创建的 item 总是位于前一个创建的 item 之上,故调用 above 时,它会查找 rt2 上面的 item 为 rt3,故 rt3 中边框颜色设置为红色,同样 add\_below 会查找下 面的 item。

## **'''14.**改变 **item** 在 **stack** 中的顺序**'''**

```
# tag_lower: 将 item 置底
# tag_raise: 将 item 置顶
# -*- coding: cp936 -*- 
from Tkinter import * 
root = Tk()# 创建一个 Canvas, 设置其背景色为白色
cv = Canvas(root, bg = 'white')# 创建三个 rectangle 
rt1 = cv.create_rectangle( 
     10,10,110,110, 
    tags = (r1', r2', r3')rt2 = cv. create rectangle(
     20,20,80,80, 
    tags = ('s1', 's2', 's3'))rt3 = cv.create_rectangle( 
     30,30,70,70, 
    tags = (y1', y2', y3'))# 将 rt3 放在 stack 的底部
cv.tag_lower(rt3) 
# 将 rt1 放在 stack 的顶部
cv.tag_raise(rt1)
# 查找 rt2 的上一个 item,并将其边框颜色设置为红色
cylinder cylinder cylinder c</math># 查找 rt2 的下一个 item,并将其边框颜色设置为绿色
cylinder(cv.find_below(rt2), outline = 'green')
```

```
cv.pack() 
root.mainloop()
```
## **'''Tkinter** 教程之 **Canvas** 篇**(3)'''**

## **'''15.**移动 **item'''**

```
# -*- coding: cp936 -*- 
# move:指定 x,y 的偏移量
from Tkinter import * 
root = Tk()# 创建一个 Canvas, 设置其背景色为白色
cv = Canvas(root, bg = 'white')
```

```
# 创建两个同样的 rectangle, 比较移动前后的不同
rt1 = cv.create_rectangle( 
     10,10,110,110, 
    tags = (r1', r2', r3')cv.create_rectangle( 
     10,10,110,110, 
    tags = (r1', r2', r3')# 移动 rt1 
cv.move(rt1,20,-10) 
cv.pack() 
root.mainloop() 
# move 可以指定 x,y 在相对偏移量, 可以为负值
```
#### **'''16.**删除 **item'''**

```
# -*- coding: cp936 -*- 
# delete:删除 item,参数可以为 id 或 tag 
# delete 删除给定的 item 
from Tkinter import * 
root = Tk()cv = Canvas(root, bg = 'white')# 创建两个 rectangle 
rt1 = cv.create_rectangle( 
     10,10,110,110, 
    tags = (r1', r2', r3')r2 = cv.create\_rectangle( 20,20,110,110, 
    tags = ('s1', 's2', 's3'))# 使用 id 删除 rt1 
cv.delete(rt1) 
# 使用 tag 删除 r2 
cv.delete('s1')
```
cv.pack() root.mainloop() # 两种方法删除 item(id/tag)

#### **'''17.**缩放 **item'''**

```
# -*- coding: cp936 -*- 
# scale:缩放 item,计算公式:(coords - offset)*scale + offset 
from Tkinter import * 
root = Tk()
```

```
cv = Canvas(root, bg = 'white')# 创建两个 rectangle 
rt1 = cv.create_rectangle( 
     10,10,110,110, 
    tags = (r1', r2', r3'))# 将 y 坐标放大为原来的 2 位, x 坐标值不变
cv.scale(rt1,0,0,1,2) 
cv.pack() 
root.mainloop() 
# scale 的参数为(self,xoffset,yoffset,xscale,yscale)
```
#### **'''18.**绑定 **item** 与 **event'''**

```
# -*- coding: cp936 -*- 
# tag_bind: 绑定 item 与事件
from Tkinter import * 
root = Tk()# 创建一个 Canvas, 设置其背景色为白色
cv = Canvas(root, bg = 'white')# 创建三个 rectangle 
rt1 = cv.create_rectangle 10,10,110,110, 
    width = 8,
    tags = (r1', r2', r3')def printRect(event): 
     print 'rectangle' 
# 绑定 item 与事件
cv.tag_bind('r1','<Button-1>',printRect) 
cv.pack() 
root.mainloop() 
# 只有点击到矩形的边框时才会触发事件
```
### **'''19.**添加绑定事件**'''**

# -\*- coding: cp936 -\*- # tag\_bain: 为 tag 添加一个事件处理 # 使用 tag\_bind 来绑定 item 与事件, 与参考上测试结果不一致。 from Tkinter import \*  $root = Tk()$ # 创建一个 Canvas, 设置其背景色为白色  $cv = Canvas(root, bg = 'white')$ # 创建三个 rectangle  $rt1 = cv.create_rectangle$ 

 10,10,110,110, width  $= 8$ .  $tags = (r1', r2', r3')$ def printRect(event): print 'rectangle' def printLine(event): print 'line' # 绑定 item 与左键事件 cv.tag\_bind('r1','<Button-1>',printRect) # 绑定 item 与右键事件 cv.tag\_bind('r1','<Button-3>',printLine) cv.pack() root.mainloop() #只有点击到矩形的边框时才会触发事件,不使用 add 参数,默认就是向这个 item 添加一个处 理函数,它不会替换原来的事件函数,例子结果: 既响应左键又响应右键

#### **'''20.**绑定新的 **item** 与现有的 **tags'''**

```
# -*- coding: cp936 -*- 
# tag_bind:绑定 item 与事件,对于所有 tag 均可以使用这个事件绑定。测试结果与参考上
的说法不一致
from Tkinter import * 
root = Tk()# 创建一个 Canvas, 设置其背景色为白色
cv = Canvas(root, bg = 'white')# 创建三个 rectangle 
rt1 = cv.create_rectangle( 
     10,10,110,110, 
    width = 8,
    tags = (r1', r2', r3')def printRect(event): 
     print 'rectangle' 
def printLine(event): 
     print 'line' 
# 绑定 item 与左键事件
cv.tag_bind('r1','<Button-1>',printRect) 
# 绑定 item 与右键事件
cv.tag_bind('r1','<Button-3>',printLine) 
# 创建一个 line, 并将其 tags 设置为'r1'
cv.create_line(10,200,100,200,width = 5,tags = 'r1')
cv.pack() 
root.mainloop() 
# 将事件与 tag('r1')绑定后, 创建新的 item 并指定已绑定事件的 tag,新创建的 item 同样也与
事件绑定,这个与参考上的说法也不一致
```
## **'''Tkinter** 教程之 **Canvas(4)**篇**'''**

#### **'''21.**绘制弧形**'''**

```
# -*- coding: cp936 -*- 
# create_arc:创建一个 ARC 
from Tkinter import * 
root = Tk()# 创建一个 Canvas, 设置其背景色为白色
cv = Canvas(root, bg = 'white')cv.create_arc((10,10,110,110),) 
cv.pack() 
root.mainloop() 
# 使用默认参数创建一个 ARC, 结果为 90 度的扇形
```
#### **'''22.**设置弧形的样式**'''**

```
# -*- coding: cp936 -*- 
# create_arc:创建一个扇形、弓形和弧形
from Tkinter import * 
root = Tk()# 创建一个 Canvas, 设置其背景色为白色
cv = Canvas(root, bg = 'white')d = \{1: PIESLICE, 2:CHORD, 3:ARC\}for i in d: 
    cv.create arc((10,10 + 60^*i,110,110 + 60^*i),style = d[i]) print i,d[i], 
cv.pack() 
root.mainloop() 
# 使用三种样式,分别创建了扇形、弓形和弧形
```
#### **'''23.**设置弧形的角度**'''**

```
# -*- coding: cp936 -*- 
# start: 指定起始角度。
#extent:指定偏移角度
from Tkinter import * 
root = Tk()# 创建一个 Canvas, 设置其背景色为白色
cv = Canvas(root, bg = 'white')d = \{1: PIESLICE, 2: CHORD, 3: ARC\}
```

```
for i in d: 
     cv.create_arc( 
        (10,10 + 60^{\circ}i, 110, 110 + 60^{\circ}i), style = d[i], #指定样式
         start = 30, #指定起始角度
        extent = 30 #指定角度偏移量
        \lambdacv.pack() 
root.mainloop() 
# 使用三种样式, start 指定起始角度; extent 指定角度偏移
```
#### **'''24.**绘制位图**'''**

```
# -*- coding: cp936 -*- 
# create_bitmap: 创建位图
from Tkinter import * 
root = Tk()# 创建一个 Canvas, 设置其背景色为白色
cv = Canvas(root, bg = 'white')d = \{1: 'error', 2: 'info', 3: 'question', 4: 'hourglass' \}for i in d: 
    cv.create_bitmap((20^{\ast}i,20^{\ast}i),bitmap = d[i])
cv.pack() 
root.mainloop() 
# 使用 bitmap 属性来指定位图的名称, 这个函数的第一个参数为一个点(x,y)指定位图存放
位置的左上位置。
```
#### **'''25.**绘制 **GIF** 图像**'''**

```
# -*- coding: cp936 -*- 
# create_image: 创建 gif 图像
from Tkinter import * 
root = Tk()# 创建一个 Canvas, 设置其背景色为白色
cv = Canvas(root, bg = 'white')img = PhotoImage(file = 'c:\\python.gif')cv.create_image((150,150),image = img)
cv.pack() 
root.mainloop() 
# 先使用 PhotoImage 创建 GIF 图像, 再将 image 属性来设置为新创建的 img
```
#### **'''26.**绘制直线**'''**

```
# -*- coding: cp936 -*- 
# create_line: 创建带箭头的直线
from Tkinter import * 
root = Tk()# 创建一个 Canvas, 设置其背景色为白色
cv = Canvas(root, bg = 'white')d = [(0, none'), (1, 'first'), (2, 'last'), (3, 'both')]for i in d: 
    cv.create_line( 
        (10,10 + i[0]*20,110,110+ i[0] * 20), # 设置直线的起始、终点
       arrow = i[1], \frac{1}{4} 设置直线是否使用箭头
       arrowshape = '40 40 10' <br> # 设置箭头的形状(填充长度, 箭头长度,
箭头宽度
        ) 
cv.pack() 
root.mainloop() 
# 使用 arrow 属性来控制是否显示箭头
```
#### **'''27.**直线的 **joinstyle** 属性**'''**

```
# -*- coding: cp936 -*- 
# joinstyle:创建直线,使用 joinstyle 属性
from Tkinter import * 
root = Tk()# 创建一个 Canvas, 设置其背景色为白色
cv = Canvas(root, bg = 'white')d = [(0, none',bevel'), (1, 'first', 'miter'), (2, 'last', 'round'), (3, 'both', 'round')]for i in d: 
     cv.create_line( 
         (10,10 + i[0]*20,110,110+ i[0] * 20), # 设置直线的起始、终点
        arrow = i[1], \qquad \qquad # \quad \text{<del>议</del>置直线是否使用箭头arrowshape = '8 10 3', <br> \qquad # 设置箭头的形状(填充长度, 箭头长度,
箭头宽度
        joinstyle = i[2],
         ) 
cv.pack() 
root.mainloop() 
# 将直线的属性 joinstyle 分别设置为 bevel/miter/round, 测试其效果。
```
#### **'''28.**绘制椭圆**'''**

```
# -*- coding: cp936 -*- 
# create_oval: 绘制椭圆
from Tkinter import * 
root = Tk()# 创建一个 Canvas, 设置其背景色为白色
cv = Canvas(root, bg = 'white')# 创建一个长 200,宽 100 的椭圆
cv.create_oval((10,10,210,110),fill = 'red')
cv.pack() 
root.mainloop() 
# 指定椭圆的长和宽,圆是长和宽相等的特殊情况。
```
#### **'''29.**创建多边形**'''**

```
# -*- coding: cp936 -*- 
# create_polygon:创建多边形
from Tkinter import * 
root = Tk()# 绘制一个 Canvas, 设置其背景色为白色
cv = Canvas(root, bg = 'white')# 创建一个直角三角形
cv.create_polygon((10,10,10,200,100,200),fill = 'red')
cv.pack() 
root.mainloop() 
# 指定三个点的坐标,三个点坐标必须满足三角形的定义。
```
#### **'''30.**修饰图形**'''**

```
# -*- coding: cp936 -*- 
# create_ploygon: 创建多边形
# splinesteps:
from Tkinter import * 
root = Tk()# 创建一个 Canvas, 设置其背景色为白色
cv = Canvas(root, bg = 'white')# 创建一个直角三角形
cv.create_polygon((10,10,10,200,100,200), 
                 #smooth = True, # 平滑处理, 但未找到控制此参数的项
                 splinesteps = 0, \# 不明白是控制什么的???
\overline{\phantom{a}}
```
cv.pack() root.mainloop() # smooth/splinesteps 用来修改绘制的图形,不明白这两个参数还有其它什么作用。

#### **'''31.**绘制文本**'''**

```
# -*- coding: cp936 -*- 
# create_text:创建文本
# anchor: 控制文本位置
# justify: 控制文本对齐方式
from Tkinter import * 
root = Tk()# 创建一个 Canvas, 设置其背景色为白色
cv = Canvas(root, bg = 'white')# 创建一个文本对象,默认设置为居中对齐
cv.create_text((10,10),text = 'Hello Text',
              anchor = W
\overline{\phantom{a}}
```

```
cv.pack() 
root.mainloop() 
# 使用 anchor 控制文字的位置, 使用 justify 控制对齐方式
```
#### **'''32.**选中文本**'''**

```
# -*- coding: cp936 -*- 
# select_from: 选中文的起始索引
# select_to:选中文本的结束索引
from Tkinter import * 
root = Tk()# 创建一个 Canvas, 设置其背景色为白色
cv = Canvas(root, bg = 'white')# 创建一个文字对象,默认设置为居中对齐
txt = cv.create text((10,10),text = 'Hello Text',
              anchor = W\overline{\phantom{a}}# 设置文本的选中起始位置
cv.select_from(txt,2)
# 设置文本的选中结束位置
cv.select_to(txt,5) 
cv.pack() 
root.mainloop() 
# 使用 anchor 控制文字的位置, 使用 justify 控制对齐方式
```
## **'''33.**创建组件**'''**

```
# -*- coding: cp936 -*- 
# create_window:创建组件
from Tkinter import * 
root = Tk()# 创建一个 Canvas, 设置其背景色为白色
cv = Canvas(root, bg = 'white')# 创建一个 Button 对象, 默认设置为居中对齐
def printWindow(): 
     print 'window' 
bt = Buttero(cv,text = 'ClickMe'. command = printWindow) 
#修改 button 在 canvas 上的对齐方式
cv.create_window((10,10), 
                window = bt,
                anchor = W)
# 新创建的 line 对象与 button 有重叠
cv.create_line(10,10,20,20) 
# 新创建的 line 不在 button 之上, 即没有重叠
cv.create_line(30,30,100,100) 
cv.pack() 
root.mainloop() 
# 使用 anchor 组件在 Canvas 上的位置, 默认情况下为居中对齐,这样使用后其它的 item 将
不能再使用 button 战胜的那块区域
```
## **'''Tkinter** 教程之 **Pack** 篇**'''**

#Pack 为一布局管理器,可将它视为一个弹性的容器

## **'''1.**第一个 **Pack** 例子**'''**

```
# pack_slaves: 打印包含的组件
# -*- coding: cp936 -*- 
from Tkinter import * 
root = Tk()# 查看当前 root 下的子组件,解释器没有报异常,说明 Pack 已创建,并可以使用,此时的输出
为空, 即 root 没有任何子组件。
print root.pack_slaves() 
# 向 root 中 pack 一个 Label 
Label(root, text = 'pack').pack()# 再次打印出 root 的子组件,可以看到已经包含一个组件,即刚才创建的 Label, 说明 Label
调用 pack()是将自己加入到了 root 中。
print root.pack_slaves() 
root.mainloop() 
# pack salves 打印当前组件拥有的子组件,通过这个函数可以查看各个组件是否有包含关
系。
```
### **'''2.root** 与 **Pack** 的关系**'''**

```
# -*- coding: cp936 -*- 
# pack_slaves: 打印包含的组件
from Tkinter import * 
root = Tk()# 改变 root 的大小为 80x80 
root.geometry('80x80+0+0') 
print root.pack_slaves()
Label(root, text = 'pack').pack()print root.pack_slaves() 
root.mainloop() 
#可以看出 Pack 的结果没有什么变化,它不对 root 产生影响,也就是说 Pack 可以"缩小"
至只包含一个 Label 组件, root 可以自己控件自己的大小。
```
### **'''3.**向 **Pack** 中添加多个组件**'''**

```
# -*- coding: cp936 -*-
```
# Pack:向 Pack 中添加组件 # geometry:设置组件的大小和位置,widthxheight+x+y from Tkinter import \* root =  $Tk()$ # 改变 root 的大小为 80x80 root.geometry('80x80+0+0') print root.pack\_slaves() for i in range(5): Label(root,text = 'pack' + str(i)).pack() print root.pack\_slaves() root.mainloop() # 使用用默认的设置 pack 将向下添加组件,第一个在最上方,然后是依次向下排列。注意 最后一个 Label 的显示不完全, 稍后解释原因

#### **'''4.**固定设置到自由变化**'''**

```
# -*- coding: cp936 -*- 
# 上例中看到 label4 没有显示完全
# geometry: 设置 root 的大小及位置。
from Tkinter import * 
root = Tk()#去掉下面的这句
#root.geometry('80x80+0+0') 
print root.pack_slaves() 
for i in range(5): 
   Label(root,text = 'pack' + str(i)).pack()
print root.pack_slaves() 
root.mainloop() 
#使用用默认的设置 pack 将向下添加组件, 第一个在最上方, 然后是依次向下排列。这样的
话最后一个已经显示出来的,这就是为什么称 Pack 为弹性的容器的原因了,虽然有这个特
性,但它并不是总是能够按照我们的意思进行布局,我们可以强制设置容器的大小,以覆盖
Pack 的默认设置。Pack 的优先级低。
```
## **'''5.fill** 如何控制子组件的布局**'''**

```
# -*- coding: cp936 -*- 
# fill:指定填充方向
from Tkinter import * 
root = Tk()# 改变 root 的大小为 80x80 
root.geometry('80x80+0+0') 
print root.pack_slaves()
# 创建三个 Label 分别使用不同的 fill 属性
```

```
Label(root, 
     text = 'pack1',bg = 'red').pack(fill = Y)
Label(root, 
     text = 'pack2',bg = 'blue'.pack(fill = BOTH)Label(root, 
     text = 'pack3',bg = 'green').pack(fill = X)print root.pack_slaves() 
root.mainloop() 
#第一个只保证在 Y 方向填充,第二个保证在 XY 两个方向上填充,第三个不使用填充属性,
注意 Pack 只会吝啬地给出可以容纳这三个组件的最小区域,它不允许使用剩余的空间了,
故下方留有"空白"。
```
### **'''6.expand** 如何控制组件的布局**'''**

```
# -*- coding: cp936 -*- 
# expand: 这个属性指定如何使用额外的空间, 即上例中留下来的"空白"
from Tkinter import * 
root = Tk()# 改变 root 的大小为 80x80 
root.geometry('80x80+0+0') 
print root.pack_slaves() 
# 创建三个 Label 分别使用不同的 fill 属性
Label(root, 
      text = 'pack1',bg = 'red').pack(fill = Y, expand = 1)Label(root, 
      text = 'pack2',bg = 'blue'.pack(fill = BOTH, expand = 1)Label(root, 
      text = 'pack3',bg = 'green').pack(fill = X, expand = 0)print root.pack_slaves() 
root.mainloop() 
#第一个只保证在 Y 方向填充, 第二个保证在 XY 两个方向上填充, 第三个不使用填充属性.
```
这个例子中第一个 Label 和第二个 Label 使用了 expand = 1 属性, 而第三个使用 expand = 0 属性,改变 root 的大小,可以看到 Label1 和 Label2 是随着 root 的大小变化而变化(严格地 它的可用空间在变化),第三个只中使用 fill 进行 X 方向上的填充,不使用额外的空间。

#### **'''7.**改变组件的排放位置**'''**

```
# -*- coding: cp936 -*- 
# side: 改变组件的放置位置
from Tkinter import * 
root = Tk()# 改变 root 的大小为 80x80 
root.geometry('80x80+0+0') 
print root.pack_slaves() 
# 创建三个 Label 分别使用不同的 fill 属性,改为水平放置
# 将第一个 Label 居左放置
Label(root, 
     text = 'pack1'.bg = 'red').pack(fill = Y,expand = 1,side = LEFT)
# 将第二个 Label 居右放置
Label(root, 
     text = 'pack2',bg = 'blue'.pack(fill = BOTH, expand = 1, side = RIGHT)# 将第三个 Label 居左放置, 靠 Label 放置, 注意它不会放到 Label1 的左边
Label(root, 
     text = 'pack3',bg = 'green'.pack(fill = X, expand = 0, side = LEFT)print root.pack_slaves()
root.mainloop() 
#第一个只保证在 Y 方向填充,第二个保证在 XY 两个方向上填充,第三个不使用填充属性,
这个例子中第一个 Label 和第二个 Label 使用了 expand = 1 属性, 而第三个使用 expand = 0
属性,改变 root 的大小,可以看到 Label1 和 Label2 是随着 root 的大小变化而变化(严格地
它的可用空间在变化),第三个只中使用 fill 进行 X 方向上的填充,不使用额外的空间。
```
#### **'''8.**设置组件之间的间隙大小**'''**

```
# ipadx: 设置内部间隙
# padx: 设置外部间隙
# -*- coding: cp936 -*- 
# 不设置 root 的大小, 使用默认
from Tkinter import * 
root = Tk()# 改变 root 的大小为 80x80 
\# root.geometry('80x80+0+0')
print root.pack_slaves() 
# 创建三个 Label 分别使用不同的 fill 属性,改为水平放置
# 将第一个 LabelFrame 居左放置
L1 =LabelFrame(root,text = 'pack1',bg = 'red')
```

```
# 设置 ipadx 属性为 20 
L1.pack(side = LEFT,ipadx = 20)
Label(L1, 
       text = 'inside',bg = 'blue').pack(expand = 1,side = LEFT)
L2 =Label(root,
             text = 'pack2',bg = 'blue').pack(fill = BOTH,expand = 1,side = LEFT,padx = 10)
L3 =Label(root,
             text = 'pack3', bg = 'green' 
             p,packp = X, expand = 0, side = LEFT, pad = 10print root.pack_slaves()
```
root.mainloop()

#为了演示 ipadx/padx,创建了一个 LabelFrame 设置它的 ipadx 为 20,即内部间隔值为 20, 它 的子组件若使用则会留出 20 个单位;Label2 和 Label3 分别设置 x 和 y 方向上的外部间隔值, 所有与之排列的组件会与之保留 10 个单位值的距离

## **'''Tkinter** 教程之 **Place** 篇**'''**

#### **'''1.**使用绝对坐标将组件放到指定的位置**'''**

# -\*- coding: cp936 -\*- # x:指定 x 坐标 # y:指定 y 坐标 # anchor:指定放置位置 from Tkinter import \* root =  $Tk()$  $lb = Label(root, text = 'hello Place')$ # lb.place(relx = 1,rely =  $0.5$ ,anchor = CENTER) # 使用绝对坐标将 Label 放置到(0,0)位置上  $lb. place(x = 0, y = 0, anchor = NW)$ root.mainloop() # x,y 指定组件放置的绝对位置

#### **'''2.**使用相对坐标放置组件位置**'''**

```
# -*- coding: cp936 -*- 
# relx:指定 x 相对坐标
# rely:指定 y 相对坐标
from Tkinter import * 
root = Tk()lb = Label(root, text = 'hello Place')# lb.place(relx = 1,rely = 0.5,anchor = CENTER)
# 使用相对坐标(0.5,0.5)将 Label 放置到(0.5*sx,0.5.sy)位置上
lb. place (relx = 0.5, rely = 0.5, anchor = CENTER)root.mainloop() 
# relx,rely 指定组件放置的绝对位置,范围为(0-1.0)
```
## **'''3.**使用 **place** 同时指定多个组件**'''**

```
# -*- coding: cp936 -*- 
from Tkinter import * 
root = Tk()root.geometry('800x600') 
lb = Label(root, text = 'hello Place')# lb.place(relx = 1,rely = 0.5,anchor = CENTER)
# 使用相对坐标(0.5,0.5)将 Label 放置到(0.5*sx,0.5.sy)位置上
```

```
v = IntVar()for i in range(5):
     Radiobutton( 
          root, 
         text = 'Radio' + str(i),variable = v.
         value = ih.place(x = 80* i,anchor = NW)
root.mainloop() 
# 使用 place 来指定各个 Radiobutton 的位置
```
#### **'''4.**同时使用相对和绝对坐标**'''**

```
# -*- coding: cp936 -*- 
# x:指定 x 坐标
# y:指定 y 坐标
# relx:指定 x 相对坐标
# rely:指定 y 相对坐标
from Tkinter import * 
root = Tk()root.geometry('800x600') 
lb1 = Label(root, text = 'hello Place', fg = 'green')lb2 = Label(root, text = 'hello Place', fg = 'red')# 先设置相对坐标为(0.5,0.5),再使用(-200,-200)将坐标作偏移(-200,-200) 
lb1.place(relx = 0.5,rely = 0.5,
           anchor = CENTER, 
          x = -200, y = -200# 先设置相对坐标为(0.5,0.5),再使用(-300,-300)将坐标作偏移(-300,-300) 
lb2.place(relx = 0.5,relv = 0.5,
          anchor = CENTER,
          x = -300, y = -300root.mainloop() 
# 同时使用相对和绝对坐标时,相对坐标优先操作,然后是在这个相对坐标的基础上进行偏
移
```
#### **'''5.**使用 **in** 来指定放置的容器**'''**

```
# -*- coding: cp936 -*- 
# in: 指定放置到的容器是那一个
from Tkinter import * 
root = Tk()
```
```
root.geometry('800x600') 
lb1 =Label(root,
             text = 'hello Place'.fg = 'green')bt1 = Button(root,text = 'hello Place'.fg = 'red')
# 创建一个 Label 
lb1.place(relx = 0.5, rely = 0.5, anchor = CENTER)
# 在 root 同创建一个 Button, 目的是与 bt1 相比较
bt2 = Button(root, text = 'button in root', fg = 'yellow')bt2.place(anchor = W)# 在 Label 中创建一个 Button 
bt1.place(in = lb1,anchor = W)
root.mainloop() 
# 注意 bt2 放置的位置是在 root 的(0,0)处,而 button1 放置的位置是在 lb1 的(0,0)处,原因是
由于 bt1 使用了 in 来指定放置的窗口为 lb1
```
#### **'''6.**深入 **in** 用法**'''**

```
# -*- coding: cp936 -*- 
# in: 指定放置到的容器是那一个, 仅能是其 master
from Tkinter import * 
root = Tk()# root.geometry('800x600') 
# 创建两个 Frame 用作容器
fm1 = Frame(root, bg = 'red', width = 40, height = 40)fm2 = Frame(root, bg = 'blue', width = 40, height = 40)# 再在 fm1 中创建一个 fm3 
fm3 = Frame(fm1, bg = 'yellow', width = 20, height = 20)
```

```
# 创建一个 Label,它的 master 为 fm1 
lb1 = Label(fm1, text = 'hello Place', fg = 'green')lb1.place(in_ = fm1, relx = 0.5, rely = 0.5, anchor = CENTER)# 创建一个 Button, 它的 master 为 fm1
bt1 = Button(fm1, text = 'hello Place', fg = 'red')
```

```
# 将 bt1 放置到 fm2 中, 程序报错
# 去掉下面这条语句就可以使用了,可以看到 lb1 已经正确的放置到 fm1 的中心位置了
# bt1.place(in = fm2,anchor = W)
```

```
# 将上面的语句改为下面, 即将 bt1 放置到其 fm1 的子组件 fm3 中, 这样也是可以的
bt1.place(in_ = fm3,anchor = W)
```
fm1.pack() fm2.pack() fm3.pack() root.mainloop() # in 不是可以随意指定放置的组件的,如果使用 in 这个参数这个组件必需满足:是其父容器 或父容器的子组件

#### **'''7.**事件与 **Place** 结合使用**'''**

```
# -*- coding: cp936 -*- 
# 最后使用两个 place 方法来动态改变两个 Frame 的大小。
from Tkinter import * 
root = Tk()split = 0.5fm1 = Frame(root, bg = 'red')fm2 = Frame(root, bg = 'blue')# 单击 fm1 时增大它的占有区域 0.1 
def incFm1(event): 
     global split 
    if split < 1:
         split += 0.1fm1.place(rely = 0,relheight = split,relwidth = 1)
    fm2.place(rely = split,relheight = 1 - split,relwidth = 1)
# 单击 fm2 时增大它的占有区域 0.1 
def incFm2(event): 
     global split 
    if \text{split} > 0:
         split = 0.1fm1.place(rely = 0,relheight = split,relwidth = 1)
    fm2.place(rely = split,relheight = 1 - split,relwidth = 1)
# 这两语句要使用, 不然开始看不到两个 frame, 也就没法点击它们了
fm1.place(rely = 0,relheight = split,relwidth = 1)
fm2.place(rely = split,relheight = 1 - split,relwidth = 1)
# 绑定单击事件
fm1.bind('<Button-1>',incFm1) 
fm2.bind('<Button-1>',incFm2) 
root.mainloop()
```

```
# 为 SplitWindow 的原型了, 再改动一下就可以实现一个 SplitWindow 了。
```
## **'''Tkinter** 教程之 **Grid** 篇**'''**

# Tkinter 参考中最推荐使用的一个布局器。实现机制是将 Widget 逻辑上分割成表格, 在指 定的位置放置想要的 Widget 就可以了。

#### **'''1.**第一个 **Grid** 例子**'''**

# -\*- coding: cp936 -\*- # grid: 用来布局组件 from Tkinter import \* root =  $Tk()$ # 创建两个 Label  $lb1 = Label(root, text = 'Hello')$  $lb2 = Label(root, text = 'Grid')$ 

lb1.grid() lb2.grid()

root.mainloop()

#grid 有两个最为重要的参数, 用来指定将组件放置到什么位置, 一个是 row,另一个是 column。如果不指定 row,会将组件放置到第一个可用的行上, 如果不指定 column, 则使用 第一列。

#### **'''2.**使用 **row** 和 **column** 来指定位置**'''**

```
# -*- coding: cp936 -*- 
#row:指定行
# column:指定列
from Tkinter import * 
root = Tk()# 创建两个 Label 
lb1 = Label(root, text = 'Hello')lb2 = Label(root, text = 'Grid')
```
lb1.grid() # 指定 lb2 为第一行(使用索引 0 开始), 第二列(使用索引 0 开始)  $lb2.\text{grid}(row = 0,\text{column} = 1)$ 

root.mainloop() #grid 有两个最为重要的参数, 用来指定将组件放置到什么位置, 一个是 row,另一个是 column。如果不指定 row,会将组件放置到第一个可用的行上, 如果不指定 column, 则使用 第一列。注意这里使用 grid 时不需要创建, 直接使用行列就可以。

#### **'''3.**为其它组件预定位置**'''**

# -\*- coding: cp936 -\*- # row:指定行 # column:指定列 # 可以使用 row/column 来指定组件的放置位置,并预先留出空间,以务其它需要。 from Tkinter import \* root =  $Tk()$ # 创建两个 Label  $Label(root, text = 'Hello').pack()$ # 在第一行, 第 10 列放置 lb2 Label(root,text = 'Grid').grid(row =  $0$ ,column = 10) # Lable(root,text = '3').grid(row = 0,column = 5) root.mainloop() #这个例子中将 lb2 放置到第 1 行, 第 11 列位置上, 但运行结果与上一例从效果上看不出太 大的区别。原因是:如果这个位置没有组件的话,它是看不可见的。

#### **'''4.**将组件放置到预定位置上去**'''**

# -\*- coding: cp936 -\*- # 使用 grid 来布局组件 from Tkinter import \* root =  $Tk()$ # grid:布局组件 Label(root,text =  $'1$ ').grid() # 在第1行, 第11 列放置 lb2 Label(root,text = '2').grid(row = 0,column = 10) Label(root,text = '3').grid(row = 0,column = 5) root.mainloop() # 可以看到 Label('3')是位置 Label('1')和 Label('2')之间了, 即 Label('2')是在 11 列, Label('3') 位于第 3 列

#### **'''5.**将两个或多个组件同一个位置**'''**

# -\*- coding: cp936 -\*- # grid\_slaves: 返回指定表格中所有组件 # grid\_forget: 将组件从表格中删除 from Tkinter import \*  $root = Tk()$ 

```
# 创建两个 Label 
lb1 = Label(root, text = '1')lb2 = Label(root, text = '2')# 将 lb1 和 lb2 均 grid 到(0,0)位置
lb1.grid(row = 0, column = 0)lb2.\text{grid}(row = 0.\text{column} = 0)def forgetLabel(): 
     # grid_slaves 返回 grid 中(0,0)位置的所有组件
    # grid_forget 将这个组件从 grid 中移除(并未删除,可以使用 grid 再将它显示出来)
     print root.grid_slaves(0,0)[0].grid_forget()
```

```
# 我测试时 grid_salves 返回的第一个值为 lb2, 最后 grid 的那一个
```
Button(root,

 $text = 'forget last',$  $command = forgetLabel).grid(row = 1)$ 

root.mainloop()

# 这段代码是用来证明,多个组件同时放置到同一个位置上会产生覆盖的问题。对于 grid slaves 返回的组件 list 如何排序,我没有去查想着资料,在这个例子中使用索引 0, 返 回的正好是 lb2,然后再使用 grid\_forget 将这个删除从 grid 中移除,可以看到 lb1 显示出来了。

#### **'''6.**改变列(行)的属性值**'''**

```
# -*- coding: cp936 -*- 
# columnconfigure:设置列属性
# minsize:列的最小值
from Tkinter import * 
root = Tk()# 创建两个 Label 
lb1 =Label(root,text = '1',bg = 'red')
lb2 = Label(root, text = '2', bg = 'blue')# 将 lb1 和 lb2 分别放置到第 1 行的 1,2 列位置上
lb1.grid(row = 0, column = 0)lb2.\text{grid}(row = 0.\text{column} = 1)# 指定列的最小宽度为 100 
root.columnconfigure(0, \text{minsize} = 100)root.mainloop() 
# 1 与 2 的距离变的远一些了。
# 但如果这个位置没有组件存在的话这个值是不起作用的. 
# 设置列或行(rowconfigure)的属性时使用父容器的方法,不是自己调用。
```
## **'''7.**组件使用多列(多行)**'''**

```
# -*- coding: cp936 -*- 
# columnspan:指定使用几列
# rowspan:指定使用几行
from Tkinter import * 
root = Tk()# 创建如下布局(一个字符占用一个 grid 位置)
#A E
# B C 
# D 
# A 占用(0,0)(0,1),B 占用(1,0),C 占用(1,1),D 占用(2,0),E 占用(0,2)
# 创建 5 个 Label, 分别以背景色区别
lbA = Label(root, text = 'A', bg = 'red')lbB = Label(root, text = 'B', bg = 'blue')\text{lbC} = \text{Label}(\text{root}, \text{text} = 'C', \text{bg} = 'red')lbD = Label(root, text = 'D', bg = 'blue')l bE = Label(root, text = 'E', bg = 'blue')# 以下为布局参数设置
lbA.grid(row = 0, column = 0, columnspan = 2)
lbB.grid(row = 1, column = 0)lbC.grid(row = 1, column = 1)lbD.grid(row = 2)lbfg}_{\text{grid}(\text{row} = 0, \text{column} = 2)
```
root.mainloop() # A 与 B、D 的区别, 它左边已改变, 由于使用了两个表格; # C 与 E 的区别: C 的右边与 E 的左边对齐, 也就是说 E 被放置到第 2 列的下一个位置了, 原因由于 A 已使用了第 2 列。

#### **'''8.**设置表格中组件的对齐属性**'''**

# -\*- coding: cp936 -\*- # sticky: 设置组件对齐方式 from Tkinter import \* root =  $Tk()$ # 创建两个 Label Label(root,text = 'hello sticky').grid()  $Label(root.text = 'Tkinter').grid()$ # 创建两个 Label,并指定 sticky 属性 Label(root,text = 'hello sticky').grid(sticky =  $W$ ) Label(root,text = 'Tkinter').grid(sticky =  $W$ )

#### root.mainloop()

# 默认属性下,组件的对齐方式为居中,设置 sticky 属性可以控制对齐方式,可用的值 (N,S,E,W)及其组合值

## **'''Tkinter** 教程之 **Font** 篇**'''**

## **'''1.**第一个字体例子**'''**

# -\*- coding: cp936 -\*- # font:改变组件的显示字体 from Tkinter import \* root =  $Tk()$ # 创建一个 Label for ft in ('Arial',('Courier New',),('Comic Sans MS',),'Fixdsys',('MS Sans Serif',),('MS Serif',),'Symbol','System',('Times New Roman',),'Verdana'): Label(root,text = 'hello sticky',font = ft ).grid()

root.mainloop()

# 在 Windows 上测试字体显示,注意字体中包含有空格的字体名称必须指定为 tuple 类型。

#### **'''2.**使用系统已有的字体**'''**

# -\*- coding: cp936 -\*- # Font 来创建字体 # family:指定字体名称 # size: 指定字体大小 # wight:样式 from Tkinter import \* # 引入字体模块 import tkFont root =  $Tk()$ # 创建一个 Label # 指定字体名称、大小、样式  $ft = tkFont(Fant) = Fixdsys'size = 20, weight = tkFont.BOLD)$ Label(root,text = 'hello sticky',font =  $ft$ ).grid()

root.mainloop() # 使用 tkFont.Font 来创建字体。

#### **'''3.**字体创建属性优先级**'''**

# -\*- coding: cp936 -\*- # Font:创建一个字体,这个字体也可以设置 family/size,weight 属性。 # 使用系统已有的字体显示

from Tkinter import \* import tkFont root =  $Tk()$ # 创建一个 Label # 指定字体名称、大小、样式 # 名称是系统可使用的字体  $ft1 = tkFont.Font(family = 'Fixdsys',$  $size = 20$ , weight  $=$  tkFont.BOLD) Label(root,  $text = 'hello stickv'.$  $font = ft1$ ).grid()

 $ft2 = tkFont.Font(font = ('Fixdsys','10', tkFont.NORMAL),$  $size = 40$ Label(root,text = 'hello sticky',font = ft2).grid()

root.mainloop()

# 创建字体有 font 等其它属性,

# 如果 font 指定了,有几个参数将不再起作用,如:family,size,weight,slant,underline,overstrike

# 例子中演示的结果是 ft2 中字体大小为 10, 而不是 40

## **'''4.**得到字体的属性值**'''**

```
# -*- coding: cp936 -*- 
# measure:得到字体宽度
# metrics:得到字体属性
from Tkinter import * 
import tkFont 
root = Tk()# 创建一个 Label 
ft1 = tkFont.Font(family = 'Fixdsys',size = 20.
                     weight = tkFont.BOLD)Label(root, 
       text = 'hello font',font = ft1).grid()
ft2 = tkFont.Font(font = ('Fixdsys','10',tkFont.NORMAL),size = 40Label(root,text = 'hello font',font = ft2).grid()
# 得到字体的宽度
print ft1.measure('hello font')
```

```
print ft2.measure('hello font') 
# 打印两个字体的属性
for metric in ('ascent','descent','linespace','fixed'): 
     print ft1.metrics(metric) 
     print ft2.metrics(metric) 
root.mainloop() 
# 使用这两个方法得到已创建字体的相关属性值
```
#### **'''5.**使用系统指定的字体**'''**

```
# -*- coding: cp936 -*- 
# 使用系统字体: 以下测试是 Windows 上的系统指定字体
from Tkinter import * 
import tkFont 
root = Tk()for ft in ('ansi','ansifixed','device','oemfixed','system','systemfixed'): 
    Label(root,text = 'hello font',font = ft ).grid()
```

```
root.mainloop() 
# X Window 上的系统指定字体:fixed,6x10 等
'''6.使用 X Font Descriptor''' 
# -*- coding: cp936 -*- 
# 使用 X Font Descriptor 
from Tkinter import * 
import tkFont 
root = Tk()for ft in ('Times','Helvetica','Courier','Symbol',): 
     Label(root,text = 'hello font',font = (*-%s-*-*-*-*-*-240-*)%(ft)).grid()
```

```
root.mainloop() 
# X Font Descriptor 格式: -*-family-weight-slant-*--*-size-*-*-*-*-charset
# 这个例子是在 Windows 下测试, 没有在 Linux 测试。
```
# **'''Tkinter** 教程之 **tkCommonDialog** 篇**'''**

## **'''1.**使用用模态对话框 **SimpleDialg'''**

# SimpleDialog:创建一个模态对话框 from Tkinter import \* # 引入 SimpleDialog 模态对话框 from SimpleDialog import \*

root =  $Tk()$ # 创建一个 SimpleDialog # buttons:显示的按钮 # default:默认选中的按钮  $dlg = SimpleDialog(root,$ 

 text = 'hello SimpleDialog',  $buttons = ['Yes', No','cancel']$ ,  $default = 0,$  $\overline{\phantom{a}}$ 

# 执行对话框 print dlg.go() root.mainloop() # 返回值为点击的按钮在 buttons 中的索引值

## **'''2.**使用 **tkSimpleDialog** 模块**'''**

# askinteger:输入一个整数值 # askfloat:输入一个浮点数 # askstring: 输入一个字符串 from Tkinter import \* # 引入 SimpleDialog 模态对话框 from tkSimpleDialog import \*

```
root = Tk()# 输入一个整数,
# initialvalue 指定一个初始值
# prompt 提示信息
# title 提示框标题
print askinteger(title = 'prompt', 
                   prompt = 'input a integer:', 
                  initialvalue = 100)
```
# 输入一浮点数 # minvalue 指定最小值 # maxvalue 指定最大值, 如果不在二者指定范围内则要求重新输入 print askfloat(title  $=$  'float', prompt = 'input a float', minvalue  $= 0$ , maxvalue  $= 11$ ) # 输入一字符串 print askstring(title = 'string',prompt = 'input a string') root.mainloop() # 返回值为各自输入的值。

#### **'''3.**打开文件对话框**'''**

# LoadFileDialog:打开对话框 from Tkinter import \* from FileDialog import \*

root =  $Tk()$ # 指定 master 就可以了。 # title 属性用来指定标题  $fd = LoadFileDialog(root)$ # go 方法的返回值即为选中的文本路径, 如果选择取返回值则为 None print fd.go() root.mainloop() # 返回选中的文件名称

#### **'''4.**保存文件对话框**'''**

# SaveFileDialog:保存对话框 # 与 LoadFileDialog 正好操作相反,这个类是用来保存文件。 # 各个参数的意义都 一样, 只是 ok 的返回值为保存的文件名称; 如果取消则为 None from Tkinter import \* from FileDialog import \*

root =  $Tk()$ # 指定 master 就可以了。 # title 属性用来指定标题  $fd = SaveFileDialog(root)$ # go 方法的返回值即为选中的文本路径, 如果选择取返回值则为 None print fd.go() root.mainloop() # 返回选中的文件名称

### **'''5.**使用颜色对话框**'''**

# askcolor:颜色对话框 from Tkinter import \* # 引入 tkColorChoose 模块 from tkColorChooser import \* root =  $Tk()$ 

# 调用 askcolor 返回选中颜色的(R,G,B)颜色值及#RRGGBB 表示 print askcolor() root.mainloop() # 返回选中的文件名称

### **'''6.** 使用消息对话框**'''**

```
# -*- coding: cp936 -*- 
# showinfo:信息对话框
# showwarning:警告对话框
# showerror:错误对话框
# showquestion: 询问对话框
# showokcancel:显示确定/取消对话框 
# showyesno:是/否对话框
# showretrycancel:重试/取消对话框
# 使用提示对话框模块 tkMessageBox 
from Tkinter import * 
# 引入 tkMessageBox 模块
from tkMessageBox import * 
root = Tk()stds = [
   showinfo, # 显示信息消息框
   showwarning, # 显示警告消息框
   showerror, # 显示错误消息框
    askquestion, # 显示询问消息框
    askokcancel, # 显示确认/取消消息框
    askyesno, # 显示是/否消息框
    askretrycancel # 显示重试/取消消息框
    ] 
for std in stds: 
   print str(std),std(title = str(std), message = str(std))
# 程序打印输出结果如下(与点击的按钮得到不同其值)
# <function showinfo at 0x00D589F0> ok 
# <function showwarning at 0x00D58A30> ok 
# <function showerror at 0x00D58A70> ok
```
- # <function askquestion at 0x00D58AB0> yes
- # <function askokcancel at 0x00D58AF0> False
- # <function askyesno at 0x00D58B30> True
- # <function askretrycancel at 0x00D58B70> True

root.mainloop()

- # 如果要确认点击的是那一个按钮,则可以判断这个消息框的返回值,注意各个值有所不同
- # 返回值有 ok/yes/True

## **'''7.**使用缺省焦点**'''**

# -\*- coding: cp936 -\*-

```
# default:指定默认焦点位置
```
# 使用提示对话框模块 tkMessageBox 缺省焦点

from Tkinter import \*

from tkMessageBox import \*

root =  $Tk()$ 

print askokcancel(title = 'quit application?',

 message = 'would you like quit this application', default = CANCEL # 指定默认焦点位置

 $\overline{\phantom{a}}$ 

root.mainloop()

- # 使用 default 来指定默认焦点位置, ABORT/RETRY/IGNORE/OK/CANCEL/YES/NO
- # 如果指定的按钮不存在,在抛出异常

## **'''Tkinter** 教程之 **Event** 篇**(1)'''**

# 事件的使用方法

## **'''1.**测试鼠标点击**(Click)**事件**'''**

```
# -*- coding: cp936 -*- 
# <Button-1>:鼠标左击事件
# <Button-2>:鼠标中击事件
# <Button-3>:鼠标右击事件
# <Double-Button-1>:双击事件
# <Triple-Button-1>:三击事件
from Tkinter import * 
root = Tk()def printCoords(event): 
     print event.x,event.y 
# 创建第一个 Button,并将它与左键事件绑定
bt1 = Button(root, text = 'leftmost button')bt1.bind('<Button-1>',printCoords)
```

```
# 创建二个 Button, 并将它与中键事件绑定
bt2 = Button(root.text = 'middle button')bt2.bind('<Button-2>',printCoords)
```

```
# 创建第三个 Button, 并将它与右击事件绑定
bt3 = Button(root, text = 'rightmost button')bt3.bind('<Button-3>',printCoords)
```

```
# 创建第四个 Button,并将它与双击事件绑定
bt4 = Button(root, text = 'double click')bt4.bind('<Double-Button-1>',printCoords)
```

```
# 创建第五个 Button,并将它与三击事件绑定
bt5 = Button(root, text = 'triple click')bt5.bind('<Triple-Button-1>',printCoords)
```
bt1.grid() bt2.grid() bt3.grid() bt4.grid() bt5.grid()

```
root.mainloop() 
# 分别测试鼠标的事件, 回调函数的参数 event 中(x,y)表示当前点击的坐标值
```
#### **'''2.**测试鼠标的移动**(Motion)**事件**'''**

```
# -*- coding: cp936 -*- 
# <Bx-Motion>:鼠标移动事件,x=[1,2,3]分别表示左、中、右鼠标操作。
from Tkinter import * 
root = Tk()def printCoords(event): 
     print event.x,event.y 
# 创建第一个 Button,并将它与左键移动事件绑定
bt1 = Button(root, text = 'leftmost button')bt1.bind('<B1-Motion>',printCoords)
```

```
# 创建二个 Button, 并将它与中键移动事件绑定
bt2 = Button(root, text = 'middle button')bt2.bind('<B2-Motion>',printCoords)
```

```
# 创建第三个 Button, 并将它与右击移动事件绑定
bt3 = Button(root, text = 'rightmost button')bt3.bind('<B3-Motion>',printCoords)
```

```
bt1.grid() 
bt2.grid() 
bt3.grid()
```

```
root.mainloop() 
# 分别测试鼠标的移动事件,只有当鼠标被按下后移动才回产生事件
```
#### **'''3.**测试鼠标的释放**(Relase)**事件**'''**

# -\*- coding: cp936 -\*- # <ButtonRelease-x>鼠标释放事件,x=[1,2,3],分别表示鼠标的左、中、右键操作 from Tkinter import \* root =  $Tk()$ def printCoords(event): print event.x,event.y # 创建第一个 Button,并将它与左键释放事件绑定  $bt1 = Button(root, text = 'leftmost button')$ bt1.bind('<ButtonRelease-1>',printCoords)

```
# 创建二个 Button, 并将它与中键释放事件绑定
bt2 = Button(root, text = 'middle button')bt2.bind('<ButtonRelease-2>',printCoords)
```
# 创建第三个 Button, 并将它与右击释放事件绑定  $bt3 = Button(root.text = 'rightmost button')$ bt3.bind('<ButtonRelease-3>',printCoords)

bt1.grid() bt2.grid() bt3.grid()

```
root.mainloop() 
# 分别测试鼠标的 Relase 事件, 只有当鼠标被 Relase 后移动才回产生 Relase 事件
```
## **'''4.**进入**(Enter)**事件**'''**

```
# -*- coding: cp936 -*- 
# <Enter>:鼠标释放事件
from Tkinter import * 
root = Tk()def printCoords(event): 
     print event.x,event.y 
# 创建第一个 Button,并将它与 Enter 事件绑定
bt1 = Button(root, text = 'leftmost button')bt1.bind('<Enter>',printCoords)
```
bt1.grid()

```
root.mainloop() 
# 分别测试 Enter 事件, 只是在第一次进入进回产生事件, 在组件中移动不会产生 Enter 事
件。
```
## **'''Tkinter** 教程之 **Event** 篇**(2)'''**

## **'''5.**测试离开**(Leave)**事件**'''**

# -\*- coding: cp936 -\*- # leave:鼠标离开时产生此事件

```
from Tkinter import * 
root = Tk()def printCoords(event): 
     print event.x,event.y 
# 创建第一个 Button,并将它与 Enter 事件绑定
bt1 = Button(root, text = 'leftmost button')bt1.bind('<Leave>',printCoords)
```
bt1.grid()

root.mainloop()

# 分别测试 Leave 事件, 只是在离开组件是会产生此事件。

#### **'''6.**响应特殊键**(Special Key)'''**

```
# -*- coding: cp936 -*- 
# 键盘特殊键事件
from Tkinter import * 
root = Tk()def printCoords(event): 
     print 'event.char = ',event.char 
     print 'event.keycode = ',event.keycode 
# 创建第一个 Button,并将它与 BackSpace 键绑定
bt1 = Button(root, text = 'Press BackSpace')bt1.bind('<BackSpace>',printCoords) 
# 创建二个 Button, 并将它与回车键绑定
bt2 = Butter(root, text = 'Press Enter')bt2.bind('<Return>',printCoords) 
# 创建第三个 Button, 并将它与 F5 键绑定
bt3 = Button(root, text = 'F5')bt3.bind('<F5>',printCoords) 
# 创建第 4 个 Button, 并将它与左 Shift 键绑定, 与参考上说法一致
bt4 = Button(root, text = 'Left Shift')bt4.bind('<Shift_L>',printCoords) 
# 创建第 5 个 Button, 并将它与右 Shift 键绑定, 与参考上说法一致
bt5 = Buttern(root, text = 'Right Shift')bt5.bind('<Shift_R>',printCoords)
```

```
# 将焦点设置到第 1 个 Button 上
```
bt1.focus\_set() bt1.grid() bt2.grid() bt3.grid() bt4.grid() bt5.grid() root.mainloop() # 各个组件间焦点的切换可以使用 TAB 键。  $\#$  the contract of the contract of the contract of  $\Re$  Cancel/Break/BackSpace/Tab/Return/Sift\_L/Shift\_R/Control\_L/Control\_R/Alt\_L/Alt\_R/Pau se # Caps\_Loack/Escape/Prior(Page Up)/Next(Page Down)/End/Home/Left/Up/Right/Down/Print/Insert/Delete/ # F1-12/Num\_Lock/Scroll\_Lock # 这些键的 char 是不可打印的, 可以使用 event.keycode 查看。

## **'''7.**响应所有的按键**(Key)**事件**'''**

```
# -*- coding: cp936 -*- 
# Key: 处理所有的键盘事件
from Tkinter import * 
root = Tk()def printCoords(event): 
     print 'event.char = ',event.char 
     print 'event.keycode = ',event.keycode 
# 创建第一个 Button,并将它与 Key 键绑定
bt1 = Button(root, text = 'Press BackSpace')bt1.bind('<Key>',printCoords) 
# 将焦点设置到第1个 Button 上
```

```
bt1.focus_set() 
bt1.grid()
```
root.mainloop() # 处理所有的按键事件, 如果是上例的特殊键, event.char 返回为空; 其它情况下为这个键 的值。 # 如果输入大写字母(即上档键值), 按下 Shift 键时就会有 Key 的事件触发。即回将用两 次: 一次为 Shift 本身, 另一次为 Shift+ Kye 的实际键值。

#### **'''8.**只处理指定的按键消息**'''**

# -\*- coding: cp936 -\*-

```
# a:只处理指定的按键消息
from Tkinter import * 
root = Tk()def printCoords(event): 
     print 'event.char = ',event.char 
     print 'event.keycode = ',event.keycode 
# 创建第一个 Button,并将它与键'a'绑定
bt1 = Button(root, text = 'Press BackSpace')bt1.bind('a',printCoords) 
# 创建二个 Button,并将它与按下 spacebar 是触发事件
bt2 = Button(root, text = 'Press spacebar')bt2.bind('<space>',printCoords) 
# 创建第三个 Button, 并将它与'<'键绑定
bt3 = Button(root, text = 'less than key')bt3.bind('<less>',printCoords) 
# 将焦点设置到第 1 个 Button 上
bt1.focus_set() 
bt1.grid() 
bt2.grid() 
bt3.grid()
```
root.mainloop() # 一般的按键直接使用就可以了,这样书写'key',不是'<key>'; # 但有两个需要特别注意:空格与小于的处理,使用方式为'<space>和<less>

#### **'''9.**使用组合键响应事件**'''**

```
# -*- coding: cp936 -*- 
# 组合键(Control/Alt/Shift) 
from Tkinter import * 
root = Tk()def printCoords(event): 
      print 'event.char = ',event.char 
      print 'event.keycode = ',event.keycode 
# 创建第一个 Button,并将它与键 Shift - Up 绑定
bt1 = Button(root, text = 'Press Shift - Up')bt1.bind('<Shift-Up>',printCoords)
```
# 创建二个 Button,并将它与按下 Control-Alt-a 时触发事件  $bt2 = Button(root, text = 'Control-Alt-a')$ 

bt2.bind('<Control-Alt-a>',printCoords)

# 下面的按键处理将无法接受 # 创建第三个 Button,并将它与'Control-Alt'键绑定 #  $bt3 = Button(root, text = 'Control-Alt')$ # bt3.bind('<Control-Alt>',printCoords)

# 将焦点设置到第 1 个 Button 上 bt1.focus\_set() bt1.grid() bt2.grid()

root.mainloop()

# 使用 Control/Alt/Shift 与其它按键组合,但不能单独的使用 Control/Alt 组合。

### **'''10.**改变组件大小事件**'''**

# -\*- coding: cp936 -\*- # configure: 改变组件大小事件 from Tkinter import \* root =  $Tk()$ def printSize(event): print (event.width,event.height) root.bind('<Configure>',printSize)

root.mainloop() # 当组件的大小改变时触发。evnet.width/height 分别返回改变后的宽度和高度。

## **'''Tkinter** 教程之 **Event** 篇**(3)'''**

#### **'''11.**两个事件同时绑定到一个控件**'''**

# -\*- coding: cp936 -\*- # bind:将事件与处理函数 # 将两个事件绑定为同一个组件 # 为 root 绑定两个事件 from Tkinter import \* root =  $Tk()$ # Key 事件处理函数 def printEvent(event):

 print '<Key>',event.keycode # Return 事件处理函数 def printReturn(event): print '<Return>',event.keycode root.bind('<Key>',printEvent) root.bind('<Return>',printReturn)

root.mainloop() # 当按键除了 Return 之外, 都是由 printEvent 来处理 # 当按键为 Return 时, 由 printReturn 来处理,即由最"近"的那个事件处理。

### **'''12.**为一个 **instance** 绑定一个事件。**'''**

```
# bind:绑定 instance 的事件处理函数
# -*- coding: cp936 -*- 
from Tkinter import * 
root = Tk()# Key 事件处理函数
def printEvent(event): 
     print '<Key>',event.keycode 
# Return 事件处理函数
def printReturn(event): 
     print '<Return>',event.keycode 
# 使用 bt1 来添加一个事件处理函数。
bt1 = Button(root, text = 'instance event')bt1.bind('<Key>',printEvent) 
bt1.focus_set() 
bt1.grid()
```
root.mainloop() # 当按键时, 程序调用一次 printEvent

## **'''13.**事件各个级别音传递**'''**

# -\*- coding: cp936 -\*- # bind: 绑定 instance 与 toplevel # bind\_class:绑定类处理函数 # bind\_all: 绑定应用所有事件 # 事件级别间"传递" from Tkinter import \*  $root = Tk()$ # Key 事件处理函数 def printEvent(event):

```
 print '<instance>',event.keycode 
# Return 事件处理函数
def printToplevel(event): 
      print '<toplevel>',event.keycode 
def printClass(event): 
      print '<bind_class>',event.keycode 
def printAppAll(event): 
      print '<bind_all>',event.keycode
```
# 在 instance 级别与 printEvent 绑定  $bt1 = Button(root.text = 'instance event')$ bt1.bind('<Return>',printEvent)

```
# 在 bt1 的 Toplevel 级别与 printToplevel 绑定
bt1.winfo_toplevel().bind('<Return>',printToplevel)
```

```
# 在 class 级别绑定事件 printClass 
root.bind_class('Button','<Return>',printClass)
```
# 在 application all 级别绑定 printAppAll bt1.bind\_all('<Return>',printAppAll)

```
# 将焦点定位到 bt1 上, 回车一下, 结果有 4 个打印输出。
bt1.focus_set() 
bt1.grid()
```

```
root.mainloop() 
# 输出结果:
# <instance> 13 
# <br/>bind_class> 13
# <toplevel> 13 
# <br/>chind all<br/>> 13
# Return 向高级别进行了"传递",调用顺序为 instance/class/toplevel/all
```
## **'''14.**使用 **bind\_class** 的后果**'''**

```
# -*- coding: cp936 -*- 
# bind_class:绑定整个类的事件处理函数,将影响所有这个类的 instance 
from Tkinter import * 
root = Tk()
```

```
def printClass(event): 
      print '<bind_class>',event.keycode
```
# 改变 button 类的事件绑定 root.bind\_class('Button','<Return>',printClass) # 创建两个 Button  $bt1 = Button(root, text = 'a button')$  $bt2 = Button(root, text = 'another button')$ 

bt1.focus\_set() bt1.grid() bt2.grid()

```
root.mainloop() 
# 回车, bt1 打印结果
# TAB 切换到 bt2,回车同样打印出结果, 即所有的 Button 对 Return 事件进行响应。
```
## **'''15.**使用 **protocal** 绑定**'''**

```
# -*- coding: cp936 -*- 
# protocol: 与 WM 交互, 绑定事件处理函数。
from Tkinter import * 
root = Tk()
```
def printProtocol(): print 'WM\_DELETE\_WINDOW' root.destroy()

```
# 使用 protocol 将 WM_DELETE_WINDOW 与 printProtocol 绑定
root.protocol('WM_DELETE_WINDOW',printProtocol) 
root.mainloop() 
# 程序在退出时打印'WM_DELETE_WINDOW'
```